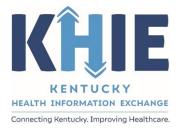

Kentucky Health
Information Exchange
(KHIE)

Sexually Transmitted
Diseases Case Report:
Syphilis & Congenital
Syphilis

Quick Reference Guide

July 2024

#### Sexually Transmitted Diseases Case Report: Syphilis & Congenital Syphilis Quick Reference Guide

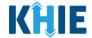

### **Copyright Notice**

© 2024 Deloitte. All rights reserved.

#### **Trademarks**

"Deloitte," the Deloitte logo, and certain product names that appear in this document (collectively, the "Deloitte Marks"), are trademarks or registered trademarks of entities within the Deloitte Network. The "Deloitte Network" refers to Deloitte Touche Tohmatsu Limited (DTTL), the member firms of DTTL, and their related entities. Except as expressly authorized in writing by the relevant trademark owner, you shall not use any Deloitte Marks either alone or in combination with other words or design elements, including, in any press release, advertisement, or other promotional or marketing material or media, whether in written, oral, electronic, visual, or any other form. Other product names mentioned in this document may be trademarks or registered trademarks of other parties. References to other parties' trademarks in this document are for identification purposes only and do not indicate that such parties have approved this document or any of its contents. This document does not grant you any right to use the trademarks of other parties.

#### **Illustrations**

Illustrations contained herein are intended for example purposes only. The patients and providers depicted in these examples are fictitious. Any similarity to actual patients or providers is purely coincidental. Screenshots contained in this document may differ from the current version of the HealthInteractive asset.

#### **Deloitte**

Deloitte refers to one or more of Deloitte Touche Tohmatsu Limited, a UK private company limited by guarantee ("DTTL"), its network of member firms, and their related entities. DTTL and each of its member firms are legally separate and independent entities. DTTL (also referred to as "Deloitte Global") does not provide services to clients. In the United States, Deloitte refers to one or more of the US member firms of DTTL, their related entities that operate using the "Deloitte" name in the United States and their respective affiliates. Certain services may not be available to attest clients under the rules and regulations of public accounting. Please see <a href="www.deloitte.com/about">www.deloitte.com/about</a> to learn more about our global network of member firms.

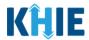

## **Document Control Information**

## **Document Information**

| Document Name    | Sexually Transmitted Diseases Case Report: Syphilis & Congenital Syphilis Quick Reference Guide |  |
|------------------|-------------------------------------------------------------------------------------------------|--|
| Project Name     | roject Name KHIE                                                                                |  |
| Client           | Kentucky Cabinet for Health and Family Services                                                 |  |
| Document Author  | cument Author Deloitte Consulting                                                               |  |
| Document Version | 1.0                                                                                             |  |
| Document Status  | ocument Status Revised Draft                                                                    |  |
| Date Released    | 07/01/2024                                                                                      |  |

# **Document Edit History**

| Version | Date       | Additions/Modifications                       | Prepared/Revised by      |
|---------|------------|-----------------------------------------------|--------------------------|
| 0.1     | 06/27/2024 | Initial Draft                                 | Deloitte Consulting      |
| 0.2     | 06/28/2024 | /2024 Revised Draft per KHIE Review KHIE/Delo |                          |
| 1.0     | 07/01/2024 | Finalized Draft per KHIE Review               | KHIE/Deloitte Consulting |

### Sexually Transmitted Diseases Case Report: Syphilis & Congenital Syphilis Quick Reference Guide

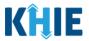

# **Table of Contents**

| 1  | Introduction                                                  | 5   |
|----|---------------------------------------------------------------|-----|
|    | Overview                                                      | 5   |
|    | Supported Web Browsers                                        | 5   |
|    | Mobile Device Considerations                                  | 6   |
|    | Accessing the ePartnerViewer                                  | 6   |
| 2  | Syphilis Patient Information                                  | 7   |
| 3  | Syphilis Laboratory Information                               | 16  |
| 4  | Syphilis Applicable Symptoms                                  | 18  |
| 5  | Syphilis Medical Conditions                                   | 22  |
| 6  | Syphilis Travel Information                                   | 25  |
| 7  | Syphilis Hospitalization, ICU, & Death Information            | 27  |
| 8  | Syphilis Additional Information                               | 30  |
| 9  | Syphilis Vaccination History                                  | 32  |
| 10 | Syphilis Treatment Information                                | 33  |
| 11 | Syphilis Additional Comments                                  | 36  |
| 12 | Syphilis Review and Submit                                    | 36  |
| 13 | Congenital Syphilis Patient Information                       | 39  |
|    | Patient's Mother's Details                                    | .43 |
| 14 | Congenital Syphilis Laboratory Information                    | 49  |
|    | Adding Multiple Tests                                         | .50 |
|    | Adding Cerebrospinal Fluid (CSF) Analysis                     | .51 |
|    | Adding Leukocytes                                             | .51 |
|    | Adding Proteins                                               | .53 |
| 15 | Congenital Syphilis Applicable Symptoms                       | 55  |
|    | Medical Imaging                                               | .59 |
| 16 | Congenital Syphilis Medical Conditions                        | 60  |
| 17 | Congenital Syphilis Travel Information                        | 61  |
| 18 | Congenital Syphilis Hospitalization, ICU, & Death Information | 61  |
|    |                                                               |     |

### Sexually Transmitted Diseases Case Report: Syphilis & Congenital Syphilis Quick Reference Guide

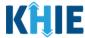

| פו | Congenital Syphilis Additional Information     | 62 |
|----|------------------------------------------------|----|
| 20 | Congenital Syphilis Vaccination History        | 63 |
| 21 | Congenital Syphilis Treatment Information      | 63 |
|    |                                                |    |
| 22 | Technical Support                              | 64 |
| 22 | Technical Support  Toll-Free Telephone Support |    |

#### Sexually Transmitted Diseases Case Report: Syphilis & Congenital Syphilis Quick Reference Guide

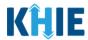

#### 1 Introduction

#### Overview

This training manual covers the unique functionalities for the Syphilis and Congenital Syphilis conditions in the Sexually Transmitted Diseases eICR Form in the ePartnerViewer. The Syphilis condition contains unique **Patient Information**, **Additional Information**, **Medical Conditions**, and **Travel Information** screens. The Congenital Syphilis condition contains unique **Patient Information**, **Laboratory Information**, **Applicable Symptoms**, **Medical Conditions**, and **Travel Information** screens. All other screens for Syphilis and Congenital Syphilis follow the generic workflow for the Sexually Transmitted Diseases Case Report. For specific information about the Sexually Transmitted Diseases Case Report, please review the **Direct Data Entry for Case Reports: Sexually Transmitted Diseases User Guide**.

Users with the *Manual Case Reporter* role can submit case reports from the ePartnerViewer by completing an online case report. The process generates a manual electronic initial case report (eICR) which is routed to the Kentucky Department for Public Health (KDPH). All examples and screenshots used in this guide are simulated with mock data; no Protected Health Information (PHI) is present.

**Please Note:** All screenshots shown throughout this document reflect how Users would interact with the ePartnerViewer while using a desktop or tablet device. While core functionality remains the same across multiple devices, interface components may vary in presentation.

#### **Supported Web Browsers**

Users must access the ePartnerViewer with a supported web browser. The ePartnerViewer is configured to support the following modern browsers on desktop, tablet, and mobile devices:

| Desktop Browser Version | Mobile Browser Version |  |
|-------------------------|------------------------|--|
| Microsoft Edge          |                        |  |
| Version 44+             | Version 40+            |  |
| Google Chrome           |                        |  |
| Version 70+             | Version 70+            |  |
| Mozilla Firefox         |                        |  |
| Version 48+             | Version 48+            |  |
| Apple Safari            |                        |  |
| Version 9+              | iOS 11+                |  |

**Please Note:** The ePartnerViewer does <u>not</u> support Microsoft Internet Explorer. To access the ePartnerViewer, Users must use a modern browser such as Google Chrome, Microsoft Edge, Apple Safari, or Mozilla Firefox.

#### Sexually Transmitted Diseases Case Report: Syphilis & Congenital Syphilis Quick Reference Guide

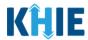

#### **Mobile Device Considerations**

The ePartnerViewer is based on responsive design. This means it renders in the best format based on the user's device size. Responsive design applies to mobile, tablet, and desktop devices. Tablet devices in landscape display mode are considered desktop.

### Accessing the ePartnerViewer

To access the ePartnerViewer, Users must meet the following specifications:

- 1. Users must be part of an organization with a signed Participation Agreement with KHIE.
- 2. Users are required to have a Kentucky Online Gateway (KOG) account.
- 3. Users are required to complete Multi-Factor Authentication (MFA).

**Please Note**: For specific information about creating a Kentucky Online Gateway (KOG) account and how to complete MFA, please review the <u>ePartnerViewer Login: Kentucky Online Gateway</u> (KOG) and Okta Verify Multi-Factor Authentication (MFA) User Guide.

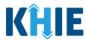

# 2 Syphilis Patient Information

- To enter Sexually Transmitted Diseases case report information, click the Case Report Entry Tab
  in the blue Navigation Bar at the top of the screen, then select Case Report Forms from the
  dropdown menu.
- 2. Select **Sexually Transmitted Diseases** from the dropdown menu.

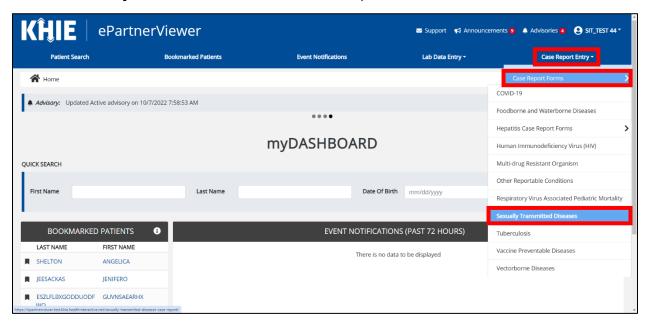

3. To start the Syphilis Case Report entry, select **Syphilis** from the *Disease/Organism* field on the **Patient Information** screen.

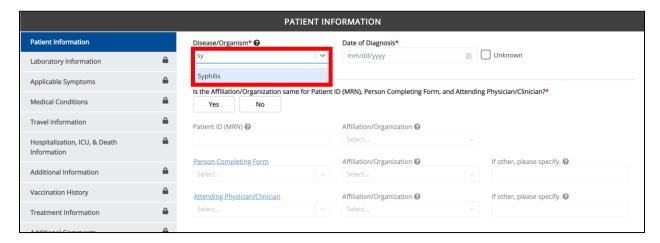

#### Sexually Transmitted Diseases Case Report: Syphilis & Congenital Syphilis Quick Reference Guide

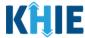

4. You must complete the mandatory fields on the **Patient Information** screen.

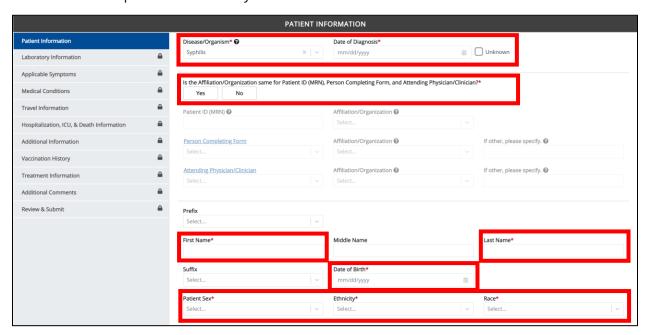

5. Enter the **Date of Diagnosis**. If the date of diagnosis is unknown, click the **Unknown** checkbox.

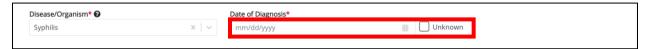

6. Select the **appropriate answer** for the conditional field: *Is the Affiliation/Organization same for Patient ID (MRN), Person Completing Form, and Attending Physician/Clinician?* 

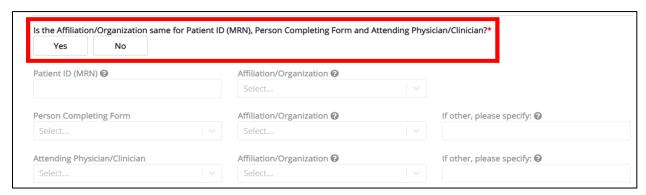

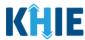

• Click **Yes** to apply the **same** Affiliation/Organization to the Patient ID (MRN), the Person Completing the Form, and the Attending Physician/Clinician.

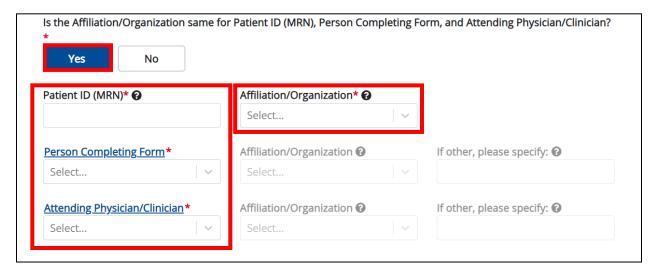

 Click No to select a <u>different</u> Affiliation/Organization for the Patient ID (MRN), Person Completing Form, and the Attending Physician/Clinician.

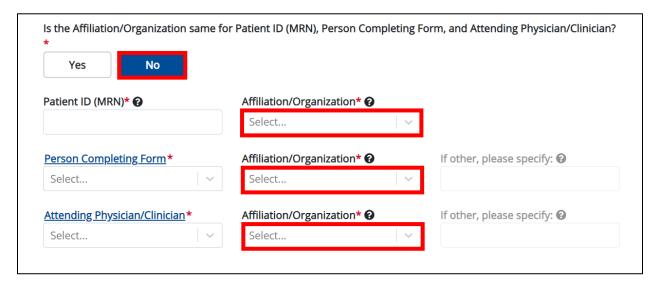

7. Enter the patient's **Medical Record Number (MRN)** in the *Patient ID (MRN)* field. An MRN is an organization specific, unique identification number assigned to a patient by a healthcare organization. If your organization does not use an MRN, you MUST create a way to uniquely identify your patient so that the patient is registered in the KHIE system.

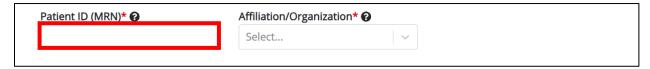

#### Sexually Transmitted Diseases Case Report: Syphilis & Congenital Syphilis Quick Reference Guide

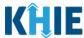

8. From the dropdown menu, select the **Affiliation/Organization** that applies to the Patient ID (MRN).

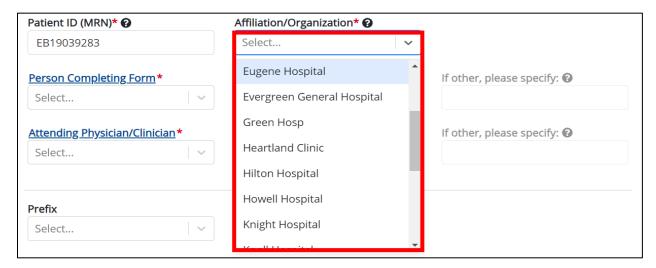

**Please Note:** If **Yes** is selected for the conditional field: *Is the Affiliation/Organization same for Patient ID (MRN), Person Completing Form, and Attending Physician/Clinician?* the same Affiliation/Organization will apply to each. The *Affiliation/Organization* field is enabled only for the Patient ID (MRN).

9. From the dropdown menu, select the name of the **Person Completing Form**.

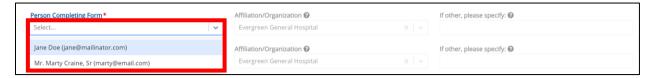

10. If applicable, select the **Affiliation/Organization** that applies to the Person Completing the Form.

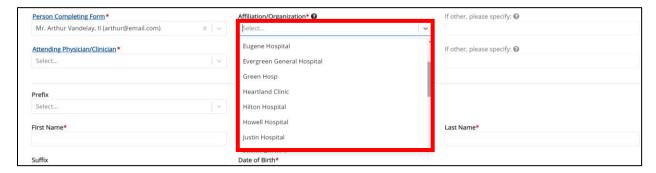

**Please Note**: The *Affiliation/Organization* field that applies to the Person Completing Form is enabled only if you selected **No** to the conditional question: *Is the Affiliation/Organization same for Patient ID (MRN), Person Completing Form, and Attending Physician/Clinician*?

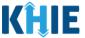

11. Select the **Attending Physician/Clinician** from the dropdown menu.

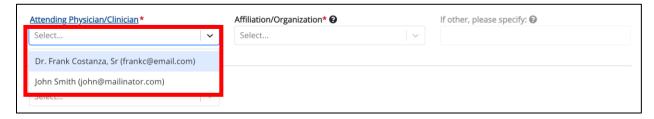

12. If applicable, select the **Affiliation/Organization** that applies to the physician attending the patient.

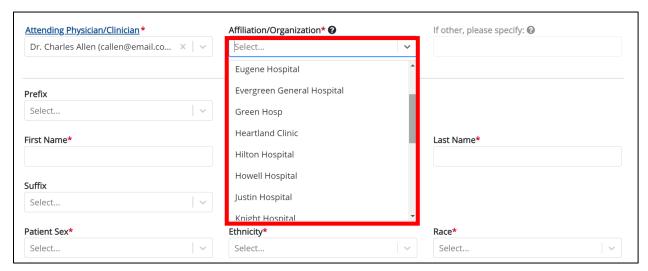

**Please Note**: The *Affiliation/Organization* field that applies to the Attending Physician/Clinician is enabled only when you select **No** to the conditional question: *Is the Affiliation/Organization same for Patient ID (MRN), Person Completing Form, and Attending Physician/Clinician*?

- 13. If available for the patient, select the **Prefix** and **Suffix** from the dropdown menus.
- 14. Enter the patient's First Name and Last Name.
- 15. If available, enter the patient's **Middle Name**.
- 16. Enter the patient's **Date of Birth**.

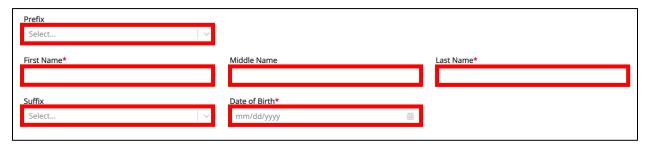

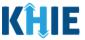

- 17. Select the **Patient Sex** from the dropdown menu.
- 18. Select the patient's **Ethnicity** and **Race** from the appropriate dropdown menus.

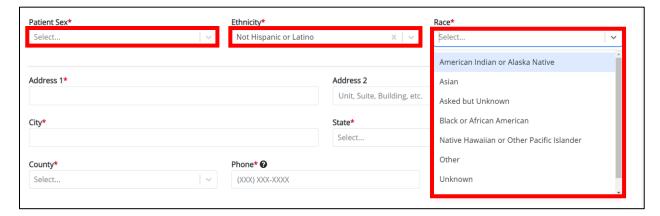

- 19. Enter the patient's Street Address, City, State, Zip Code, and County.
- 20. Enter the patient's **Phone Number**.
- 21. If available, enter the patient's **Email Address**.

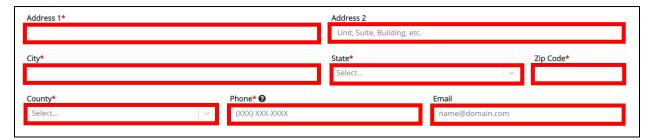

22. Select the **type of patient visit** from the *Visit Type* dropdown menu.

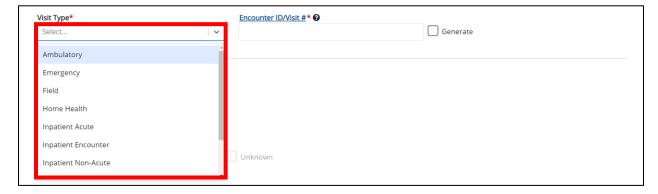

• The Encounter ID/Visit # field allows Users to enter a unique 20-digit Encounter ID/Visit #.

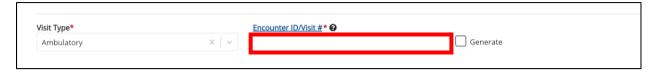

#### Sexually Transmitted Diseases Case Report: Syphilis & Congenital Syphilis Quick Reference Guide

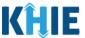

The Encounter ID/Visit # hyperlink allows Users to view the Patient Case History which includes the
historical case report details and Encounter IDs (when available) that were previously submitted
for the patient. The Patient Case History search is based on the Patient First Name, Last Name,
and Patient ID (MRN) entered.

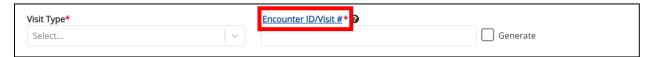

The *Generate* checkbox triggers the system to generate a unique 20-digit Encounter ID/Visit #
if the Encounter ID/Visit # is unknown.

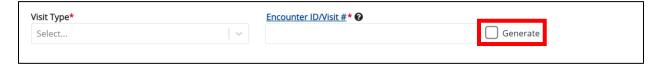

• Upon clicking the *Generate* checkbox, the *Encounter ID/Visit #* field will be grayed out and disabled. The *Encounter ID/Visit #* field will display the system-generated Encounter ID/Visit # only <u>after</u> the **Patient Information** screen has been completed and saved.

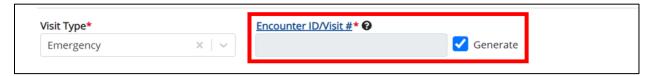

23. If applicable, select the **appropriate answer** to *Is the patient currently pregnant?* 

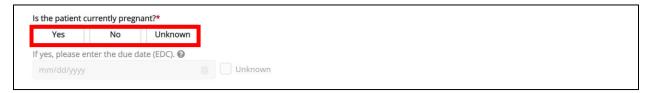

**Please Note**: The *Is the patient currently pregnant?* field is enabled and required only when the *Patient Sex* field is marked as *Female*.

• If **Yes** is selected for the *Is the patient currently pregnant?* field, the subsequent field is enabled. Enter the **estimated due date (EDC)** in the subsequent field: *If yes, please enter the due date (EDC)*. If the due date is unknown, click the **Unknown** checkbox.

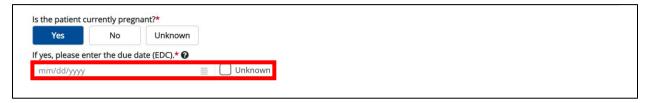

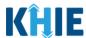

**Please Note**: If **No** or **Unknown** is selected for the *Is the patient currently pregnant?* field, the subsequent field is disabled: *If yes, please enter the due date (EDC)*.

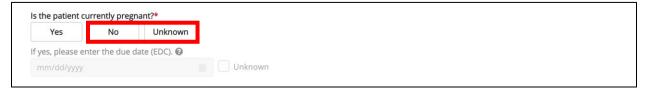

24. If applicable, select the appropriate answer to Did the patient recently give birth?

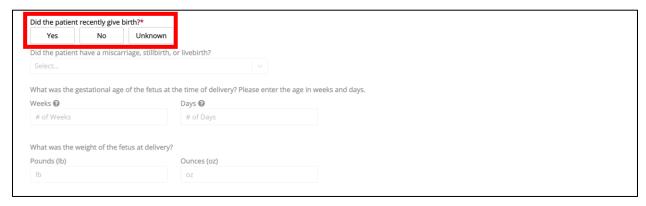

25. If **Yes** is selected for the conditional question, the subsequent fields on the screen are enabled:

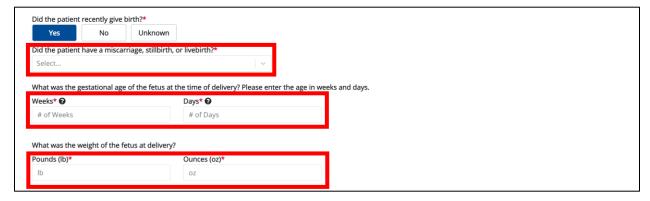

26. Select the **appropriate answer** from the subsequent dropdown menu: *Did the patient have a miscarriage, stillbirth, or livebirth?* 

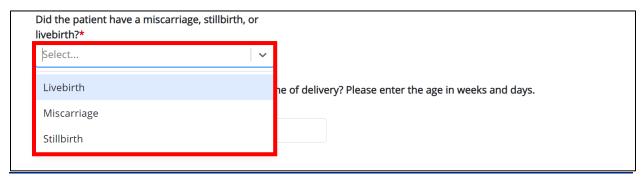

#### Sexually Transmitted Diseases Case Report: Syphilis & Congenital Syphilis Quick Reference Guide

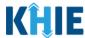

27. Enter the **gestational age of the fetus at the time of delivery in weeks and days** in the *Weeks* and *Days* textboxes for the field: *What was the gestational age of the fetus at the time of delivery? Please enter the age in weeks and days.* 

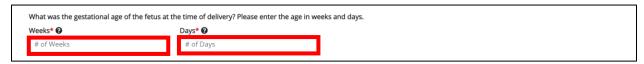

28. Enter the **weight of the fetus at delivery** in the *Pounds (lb)* and *Ounces (oz)* textboxes for the field: What was the weight of the fetus at delivery?

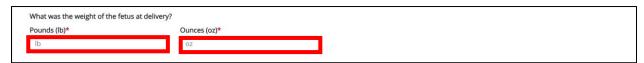

29. When the **Patient Information** screen has been completed, click **Save** to save your progress or click **Next** to proceed to the **Laboratory Information** screen.

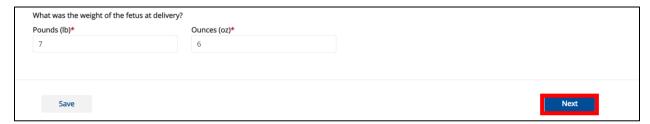

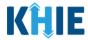

## **3** Syphilis Laboratory Information

1. On the **Laboratory Information** screen, select the **appropriate answer** for the conditional question at the top: *Does the patient have a lab test?* 

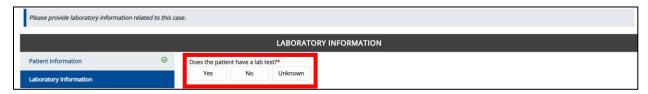

2. If **Yes** is selected, the subsequent laboratory-related fields on the screen are enabled. You must enter details for a lab test.

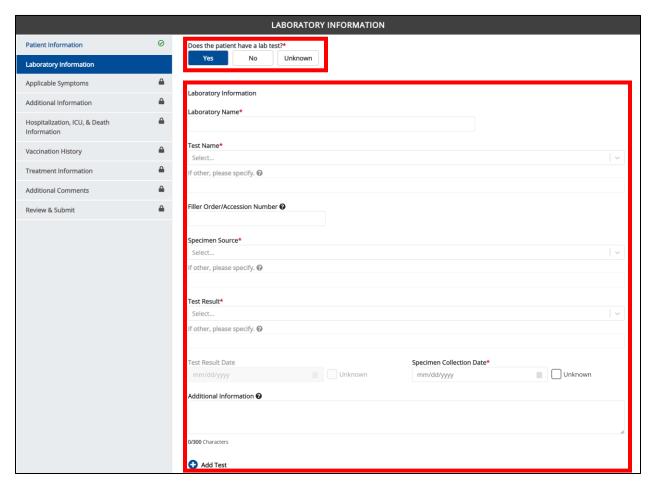

### Sexually Transmitted Diseases Case Report: Syphilis & Congenital Syphilis Quick Reference Guide

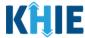

3. Once the **Laboratory Information** screen is complete, click **Next** to proceed to the **Applicable Symptoms** screen.

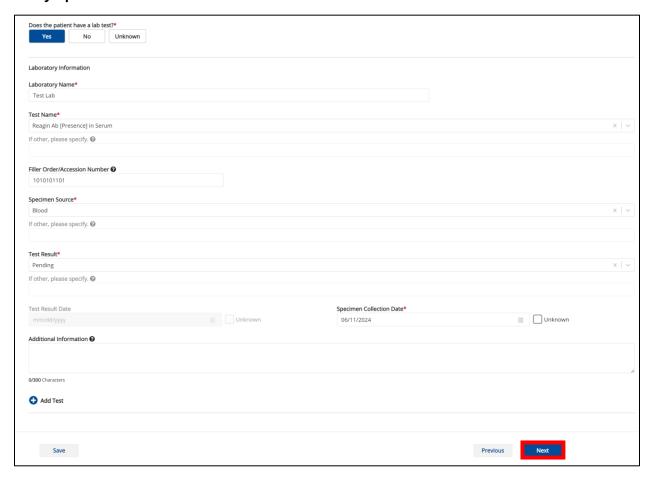

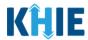

### 4 Syphilis Applicable Symptoms

1. On the **Applicable Symptoms** screen, select the **appropriate answer** for the conditional question at the top: *Were symptoms present during the course of illness?* 

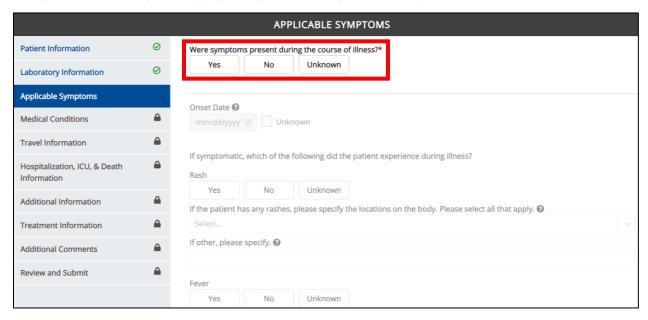

2. If **Yes** is selected for the conditional question, the subsequent fields on the screen are enabled.

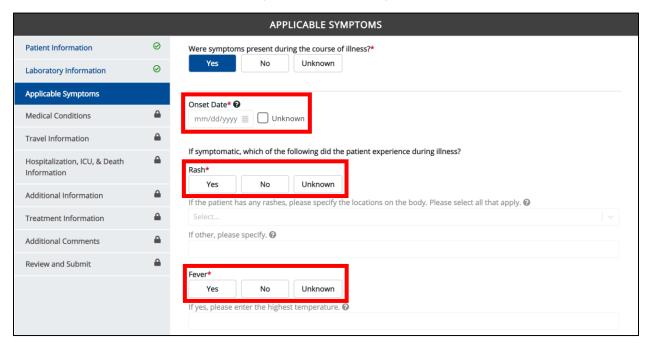

**Please Note:** If **No** is selected for the conditional question, all subsequent symptom fields are disabled and marked with **No**. If **Unknown** is selected for the conditional question, all subsequent symptom fields are disabled and marked as **Unknown**.

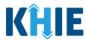

- 3. Enter the **Onset Date** for the symptoms.
- If the onset date is unknown, click the **Unknown** checkbox.

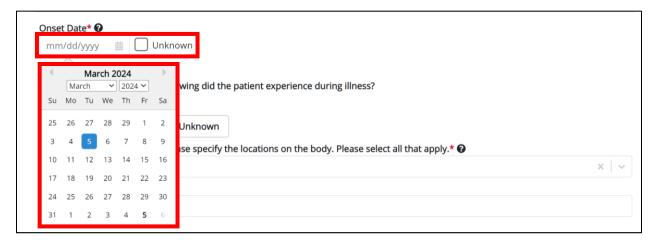

4. To report whether the patient had rashes during the illness, select the **appropriate answer** for the field: *Rash.* 

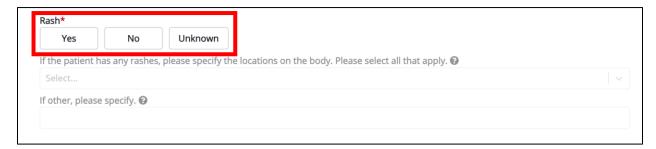

• If **Yes** is selected, the subsequent field is enabled. Select the **location(s)** on the patient's body where rashes occurred from the subsequent multi-select dropdown: *If the patient has any rashes, please specify the locations on the body. Please select all that apply.* 

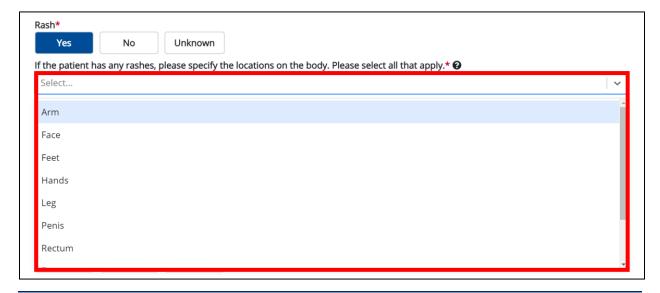

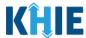

• If *Other* is selected, the subsequent field is enabled. Enter the **other location(s) on the patient's body where rashes occurred** in the subsequent textbox: *If other, please specify.* 

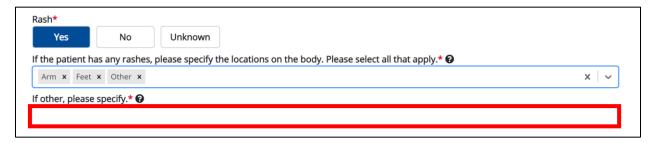

5. To report whether the patient had a fever during the illness, select the **appropriate answer** for the field: *Fever*.

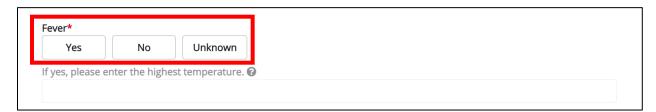

• If **Yes** is selected, the subsequent field is enabled. Enter the **patient's highest temperature** in the subsequent textbox: *If yes, please enter the highest temperature*.

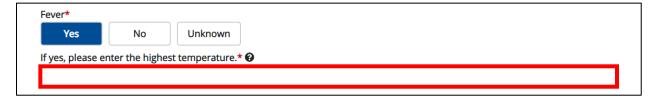

6. To report whether the patient had diarrhea during the illness, select the **appropriate answer** for the field: *Diarrhea* (>3 loose stools/24hr period).

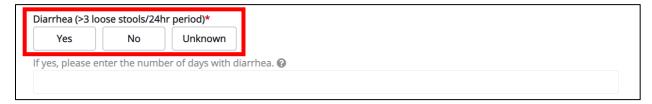

• If **Yes** is selected, the subsequent field is enabled. Enter the **number of days with diarrhea** in the subsequent textbox: *If yes, please enter the number of days with diarrhea*.

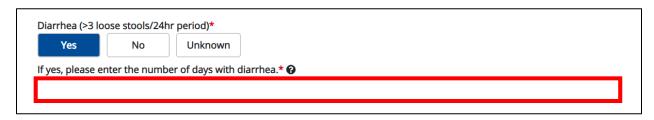

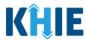

7. Select the **appropriate answers** for the following fields to indicate the symptoms the patient experienced during illness:

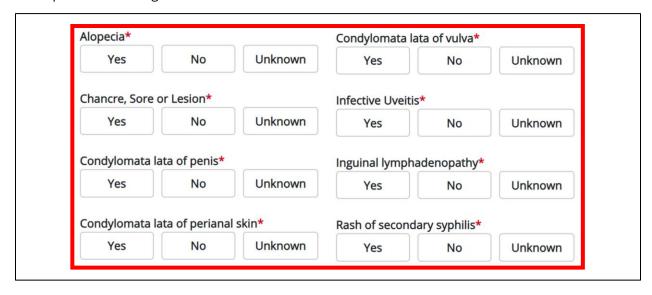

8. To report additional symptoms not listed on the screen, select the **appropriate answer** for the field: *Did the patient have any other symptoms*?

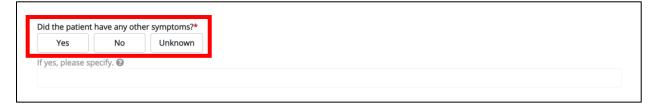

- If **Yes** is selected, the subsequent field is enabled. Enter the **patient's other symptoms** in the subsequent textbox: *If yes, please specify*.
- 9. Once complete, click **Next** to proceed to the **Medical Conditions** screen.

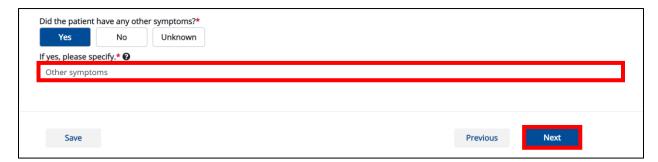

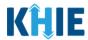

# **5** Syphilis Medical Conditions

1. On the **Medical Conditions** screen, select the **appropriate answer** for the conditional question at the top: *Did the patient have any underlying medical conditions and/or risk behaviors?* 

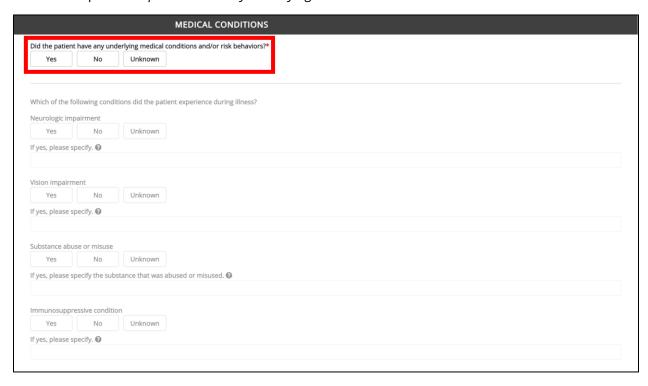

2. If **Yes** is selected for the conditional question, the subsequent fields on the screen are enabled. You must complete the required fields on the screen.

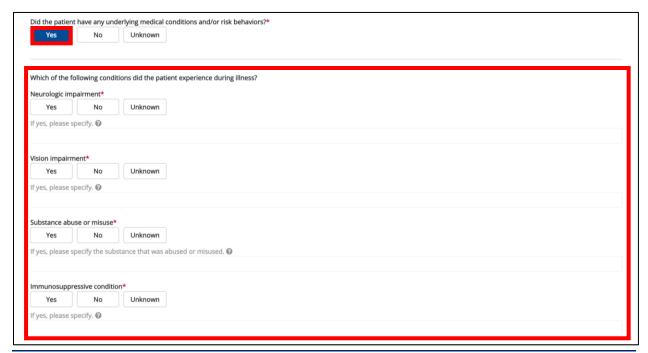

#### Sexually Transmitted Diseases Case Report: Syphilis & Congenital Syphilis Quick Reference Guide

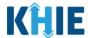

- 3. The following question displays on the **Medical Conditions** screen: Which of the following conditions did the patient experience during illness?
- 4. Select the **appropriate answers** for the following fields to indicate the conditions the patient experienced during illness:
  - Neurologic impairment

Substance abuse or misuse

• Vision impairment

Immunosuppressive condition

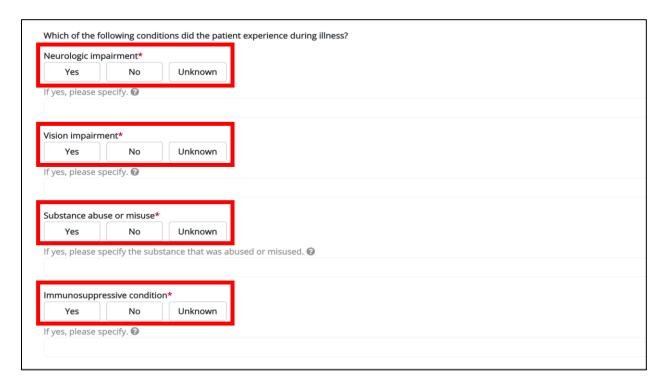

### Sexually Transmitted Diseases Case Report: Syphilis & Congenital Syphilis Quick Reference Guide

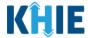

- 4. If **Yes** is selected for any of the following conditional fields, enter the **appropriate impairment or condition** in the textbox for the field: *If yes, please specify.* 
  - Neurologic impairment
  - Vision impairment
  - Immunosuppressive condition
- 5. If **Yes** is selected for the conditional field *Substance abuse or misuse*, enter the **substance that was abused or misused** in the textbox: *If yes, please specify the substance that was abused or misused.*

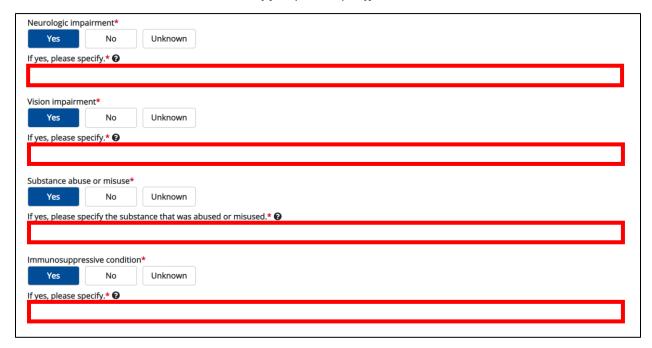

6. Once complete, click **Next** to proceed to the **Travel Information** screen.

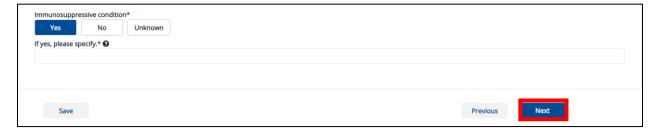

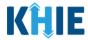

# **6** Syphilis Travel Information

1. On the **Travel Information** screen, select the **appropriate answer** for the conditional question at the top: *Does the patient have a travel history within the last 12 months?* 

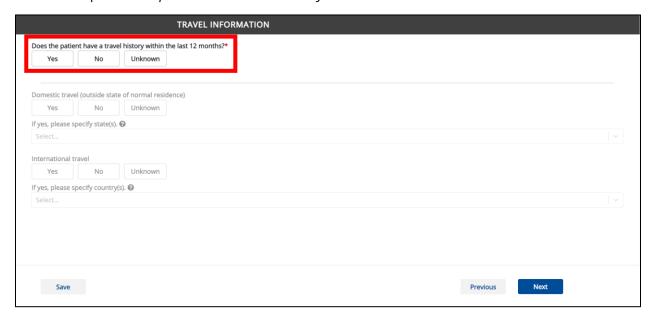

2. If **Yes** is selected for the conditional question, the subsequent fields on the screen are enabled. You must complete the required fields on the screen.

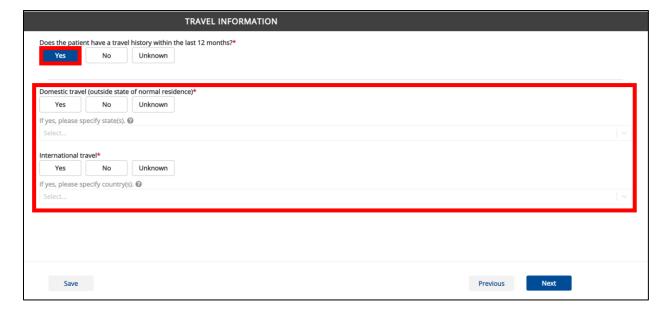

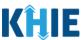

3. Select the **appropriate answer** for the field: *Domestic travel (outside state of normal residence).* 

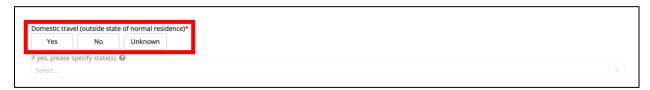

4. If **Yes** is selected, select the **state(s)** in which the patient traveled in the textbox for the field: *If yes, please specify state(s).* 

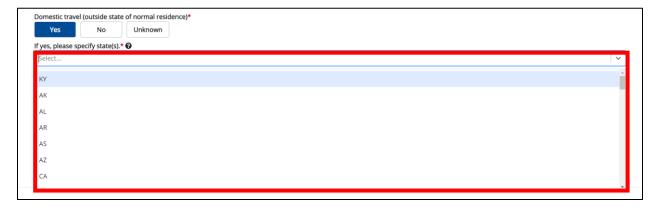

5. Select the **appropriate answer** for the field: *International travel*.

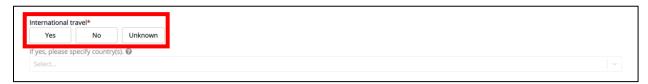

6. If **Yes** is selected, select the **country or countries in which the patient traveled** in the textbox for the field: *If yes, please specify country(s)*.

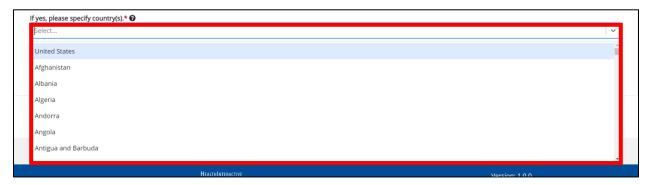

7. Once complete, click **Next** to proceed to the **Hospitalization**, **ICU**, & **Death Information** screen.

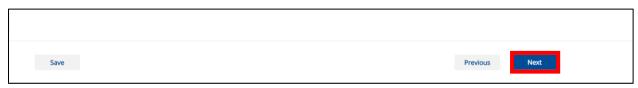

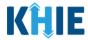

### 7 Syphilis Hospitalization, ICU, & Death Information

 On the Hospitalization, ICU, & Death Information screen, select the appropriate answer for the conditional question at the top: Was the patient hospitalized?

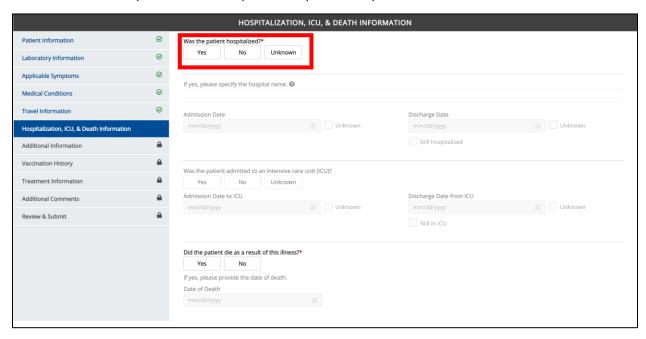

2. If **Yes** is selected for the conditional question, the subsequent hospitalization-related and ICU-related fields on the screen are enabled. You must complete the required fields.

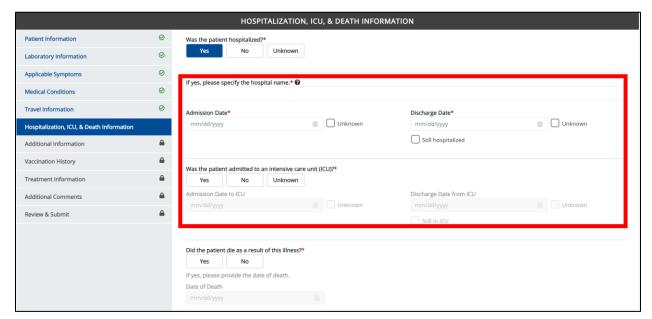

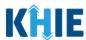

**Please Note**: If **No** or **Unknown** is selected for the conditional question, all subsequent hospitalization-related and ICU-related fields are disabled. Death-related questions are not impacted by the selected answer for the conditional question: **Was the patient hospitalized?** 

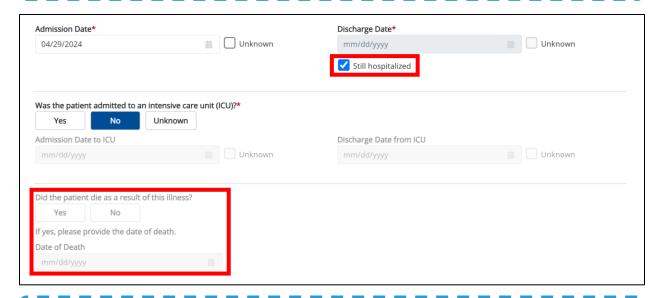

**Please Note:** The Admission Date **cannot** occur **after** the Discharge Date. The Admission Date must occur on the **same date** or any date **BEFORE** the Discharge Date.

If you enter an Admission Date that occurs after the Discharge Date and click **Next**, both fields are marked as invalid, and the screen is grayed out and displays a pop-up message that states:

The date of hospital discharge cannot be earlier than the date of hospital admission.

To proceed, you must click **OK** and enter a valid Discharge Date that occurs **on** or **after** the Admission Date.

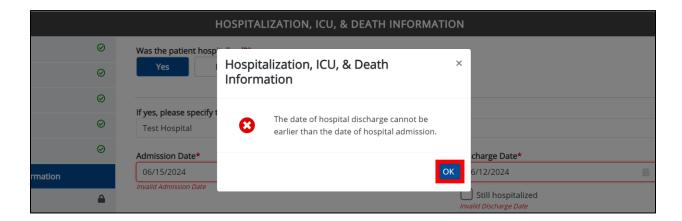

### Sexually Transmitted Diseases Case Report: Syphilis & Congenital Syphilis Quick Reference Guide

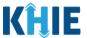

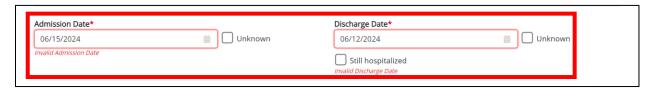

3. If applicable, select the **appropriate answer** for the field: *Did the patient die as a result of this illness*?

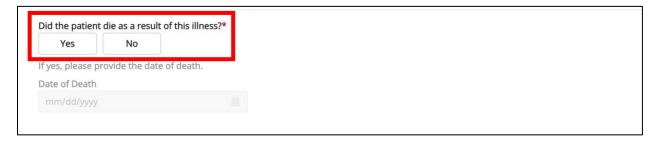

• If **Yes** is selected, the subsequent *Date of Death* field is enabled. Enter the patient's **Date of Death**.

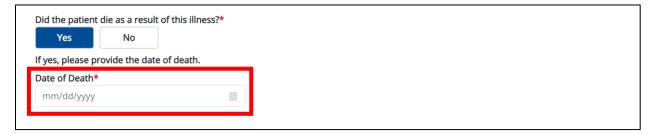

4. Once complete, click **Next** to proceed to the **Vaccination History** screen.

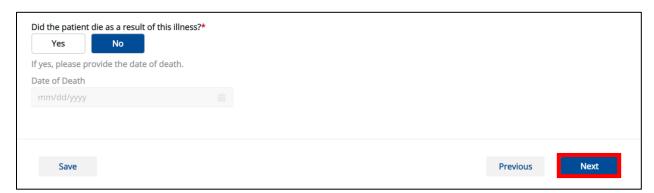

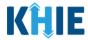

## **8** Syphilis Additional Information

1. On the **Additional Information** screen, select the **appropriate answer** for the conditional question at the top: *Is there any additional information that you would like to provide?* 

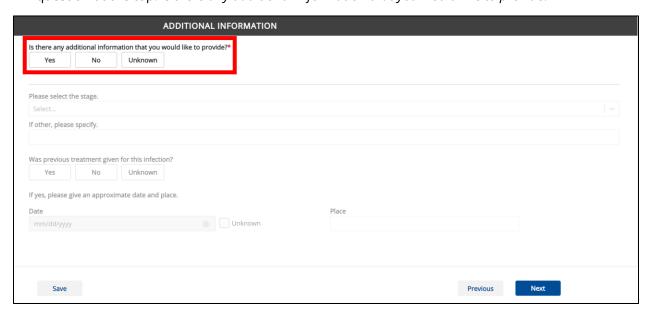

2. If **Yes** is selected for the conditional question, the subsequent fields on the screen are enabled. You must complete the required fields on the screen.

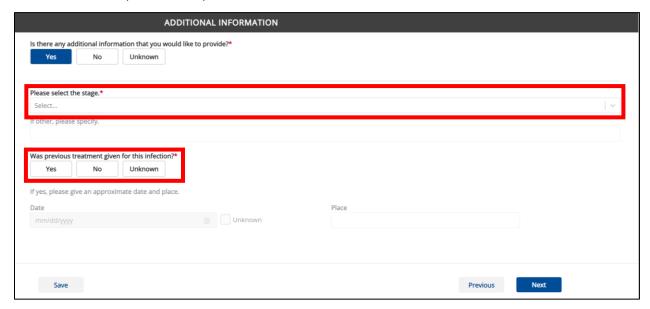

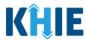

3. Select the **appropriate answer to indicate the patient's current stage of Syphilis** from the dropdown menu for the field: *Please select the stage*.

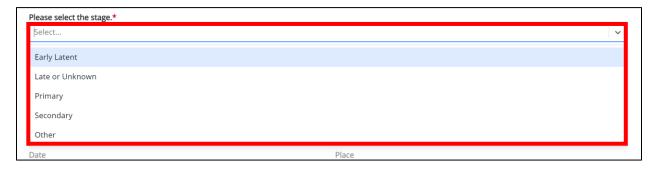

4. If *Other* is selected, enter the **patient's other stage of Syphilis** in the textbox for the field: *If* other, please specify.

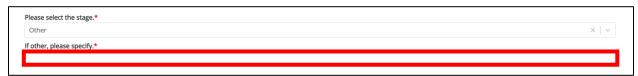

5. Select the **appropriate answer** for the field: *Was previous treatment given for this infection?* 

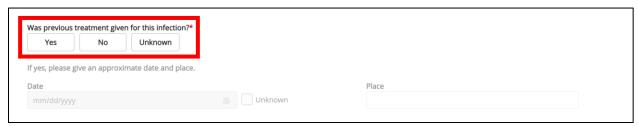

- 6. If **Yes** is selected, enter the **Date in which previous treatment was given** in the *Date* field.
- 7. If Yes is selected, enter the Place in which previous treatment was given in the Place field.
- 8. Once complete, click **Next** to proceed to the **Vaccination History** screen.

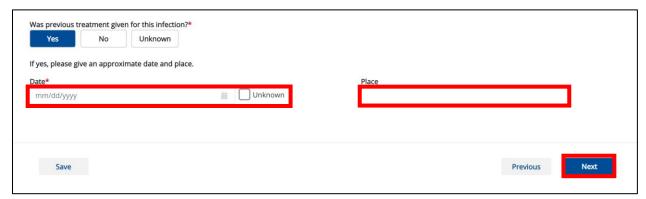

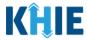

# 9 Syphilis Vaccination History

- 1. On the **Vaccination History** screen, the following message displays at the top: **NOTE**: No additional information is required on this screen. Please click the "**Next**" button to proceed.
- 2. Click **Next** to proceed to the **Treatment Information** screen.

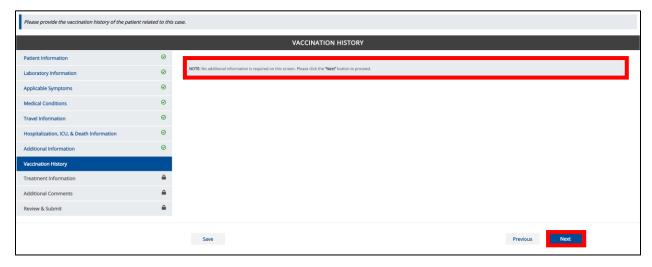

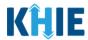

# 10 Syphilis Treatment Information

1. On the **Treatment Information** screen, the following message displays at the top: **NOTE**: No additional information is required on this screen. Please click the "**Next**" button to proceed.

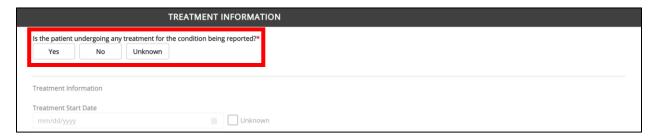

2. If **Yes** is selected for the conditional question, the subsequent fields on the screen are enabled. You must complete the required fields on the screen.

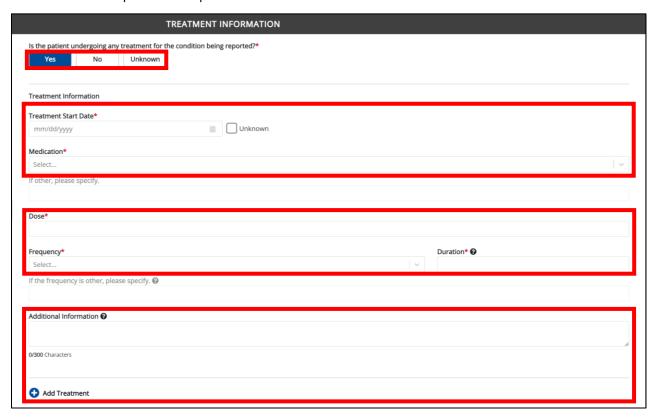

3. Enter the **Treatment Start Date**. If the treatment start date is unknown, click the **Unknown** checkbox.

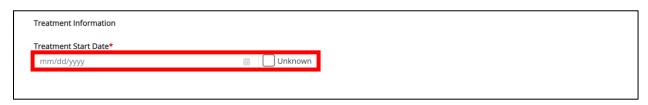

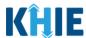

4. Select the **appropriate answer** from the dropdown menu: *Medication*.

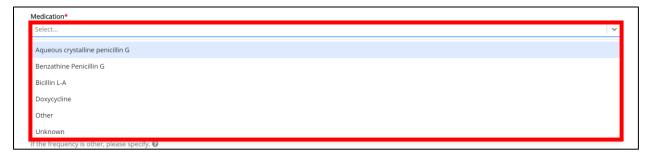

5. If *Other* is selected, enter the **other medication administered to the patient** in the textbox for the field: *If other, please specify.* 

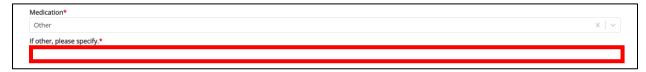

- 6. Select the **frequency of the medication** from the dropdown menu for the field: *Frequency*.
- 7. Enter the **duration of the medication** in the textbox for the field: *Duration*.

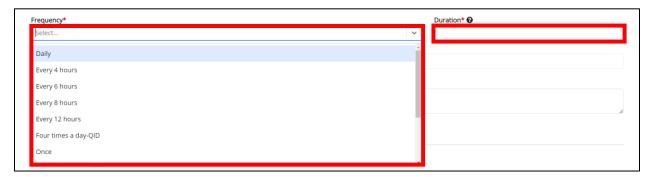

8. If *Other* is selected for the *Frequency* field, enter the **frequency of the medication** in the textbox for the field: *If the frequency is other, please specify.* 

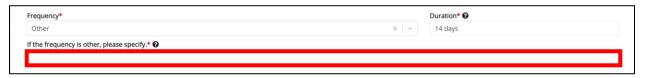

9. If applicable, enter **additional treatment information** in the textbox for the field: *Additional Information*.

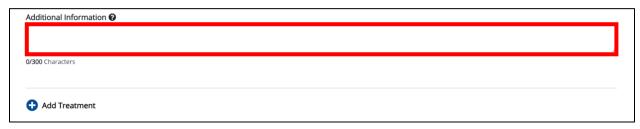

### Sexually Transmitted Diseases Case Report: Syphilis & Congenital Syphilis Quick Reference Guide

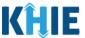

10. Click the **Add Treatment** button to log additional treatment information details.

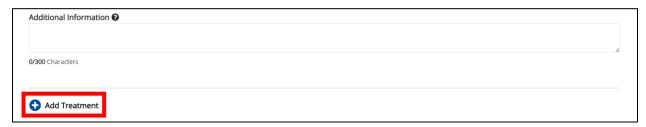

• To delete a *Treatment Information* section, click the **Trash Bin Icon** located at the top right.

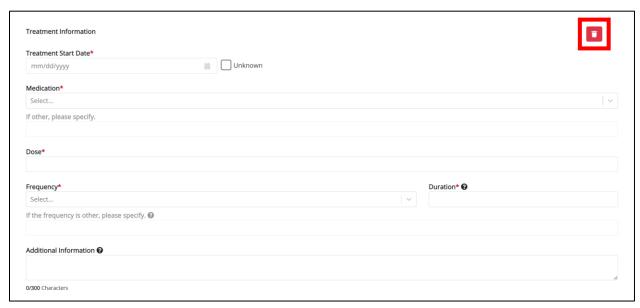

11. Once complete, click the **Next** button to proceed to the **Additional Comments** screen.

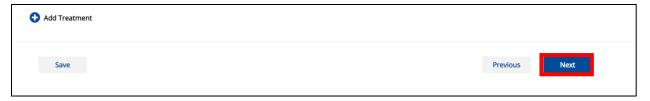

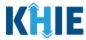

# 11 Syphilis Additional Comments

- On the Additional Comments screen, enter additional comments or notes about the patient, if applicable.
- 2. Once complete, click **Next** to proceed to the **Review & Submit** screen.

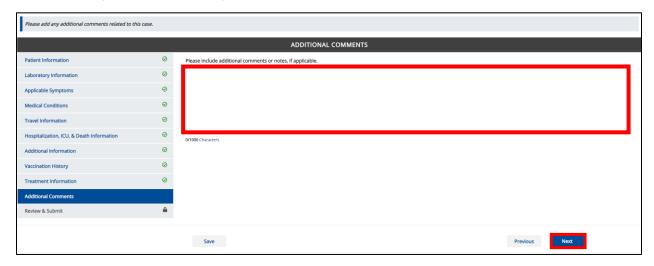

# 12 Syphilis Review and Submit

1. On the Review and Submit screen, review the summary of information you have entered. Click the **appropriate section header** to make edits to the section's information.

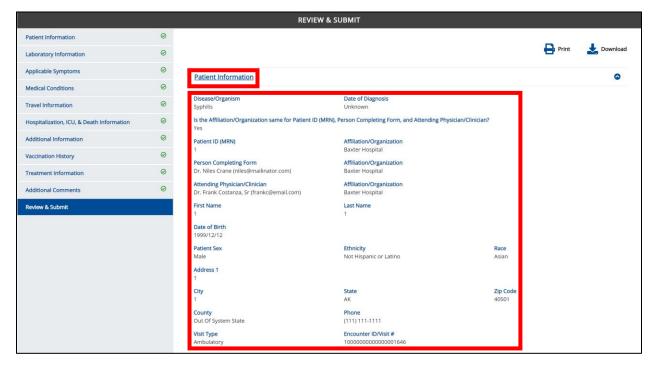

#### Sexually Transmitted Diseases Case Report: Syphilis & Congenital Syphilis Quick Reference Guide

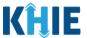

2. After verifying the information is accurate and/or the appropriate changes have been made, you must click **Submit** to submit the Syphilis Case Report Entry.

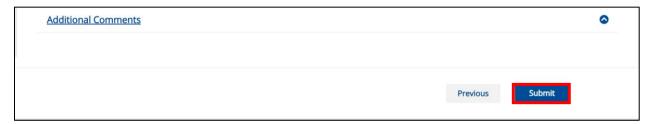

• All case report submissions are final. You have one more opportunity to select **Cancel** to continue reviewing the Case Report or click **Submit** to submit the report.

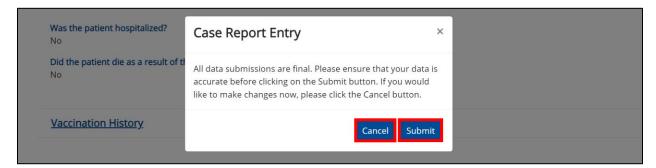

**Please Note:** Once a case report has been submitted, it is final. Should you later discover that you have entered inaccurate information, please use the **Support Tab** in the ePartnerViewer to report this information.

- 3. If "Livebirth" was selected for the *Did the patient have a miscarriage, stillbirth, or livebirth* dropdown menu on the **Patient Information** screen, then the *Case Report Entry* pop-up displays the following message:
  - Cases in neonates and mothers should be reported separately when each meets the case definition.
     A case in neonate is counted if liveborn. Do you wish to initiate a Case Report Form for Congenital Syphilis?

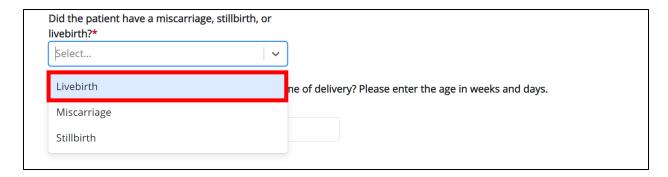

#### Sexually Transmitted Diseases Case Report: Syphilis & Congenital Syphilis Quick Reference Guide

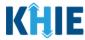

4. This pop-up allows you to create a new Congenital Syphilis Case Report Form for the patient's child. To initiate a Congenital Syphilis elCR form for the patient's child, click **Initiate** on the pop-up.

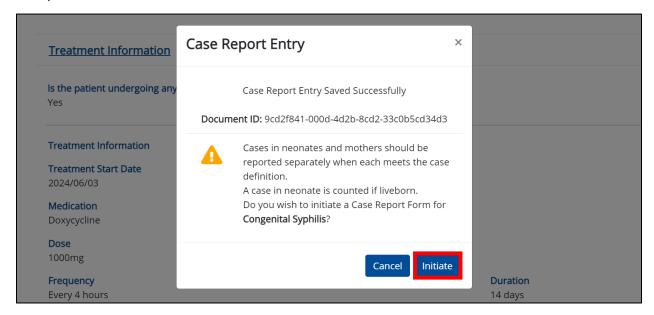

**Please Note:** Upon clicking **Initiate** on the *Case Report Entry* pop-up, you are automatically navigated to the Patient Information screen of the Other Reportable Conditions Case Report with **Congenital Syphilis** preselected for the *Disease/Organism* field.

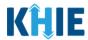

## 13 Congenital Syphilis Patient Information

 Upon clicking Initiate on the Case Report Entry pop-up after submitting the Syphilis Case Report, you are automatically navigated to the Patient Information screen of the Other Reportable Conditions Case Report with Congenital Syphilis preselected for the Disease/Organism field.

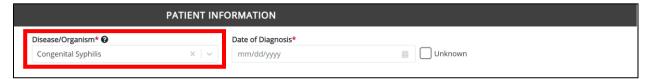

2. The **Patient Information** screen of the Congenital Syphilis Case Report displays additional fields about the patient's mother.

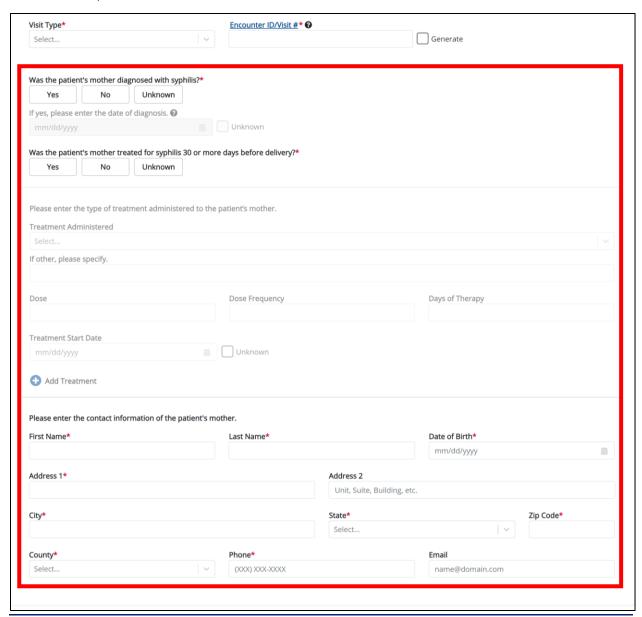

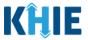

3. You must complete the mandatory fields on the **Patient Information** screen.

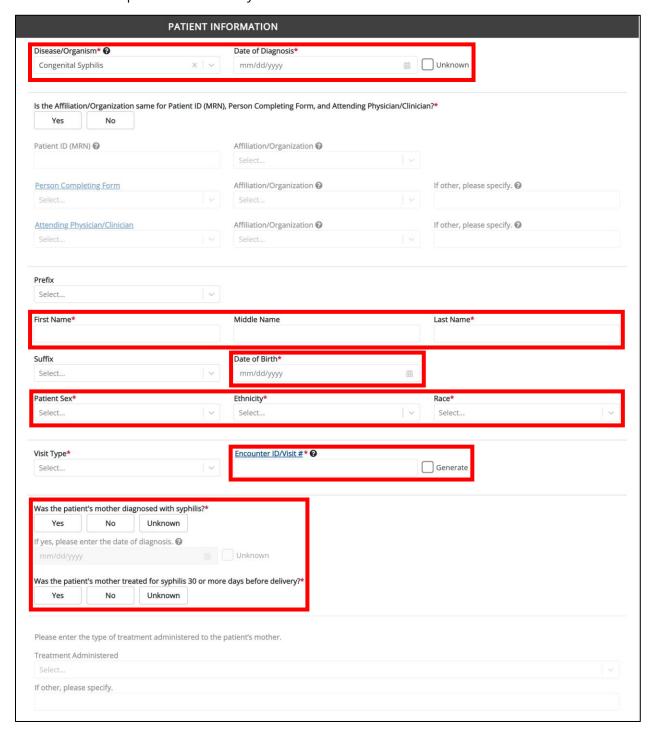

4. Enter the **Date of Diagnosis**. If the Date of Diagnosis is unknown, click the **Unknown** checkbox.

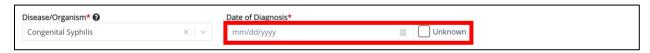

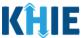

5. If available for the patient, select the **Prefix** and **Suffix** from the dropdown menus.

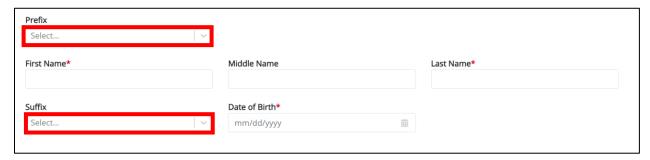

- 6. Enter the patient's First Name and Last Name.
- 7. If available, enter the patient's **Middle Name**.

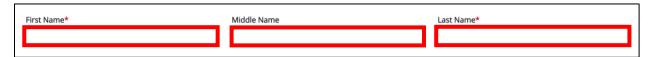

8. Enter the patient's **Date of Birth**.

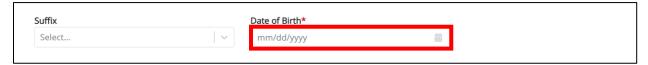

9. Select the **Patient Sex** from the dropdown menu.

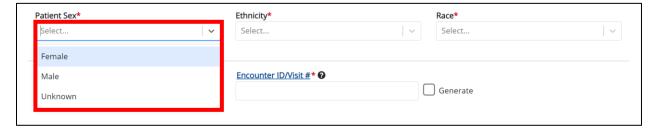

10. Select the patient's **Ethnicity** and **Race** from the appropriate dropdown menus.

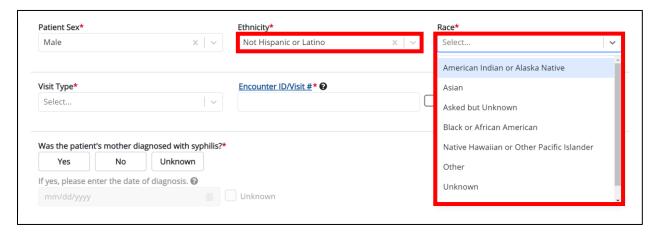

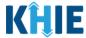

11. Select the **type of patient visit** from the *Visit Type* dropdown menu.

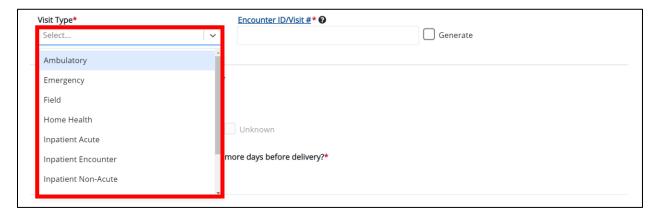

The Encounter ID/Visit # field allows Users to enter a unique 20-digit Encounter ID/Visit #.

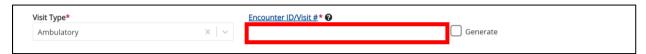

The Encounter ID/Visit # hyperlink allows Users to view the Patient Case History which includes the
historical case report details and Encounter IDs (when available) that were previously submitted
for the patient. The Patient Case History search is based on the Patient First Name, Last Name,
and Patient ID (MRN) entered.

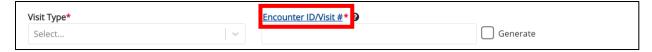

• The *Generate* checkbox triggers the system to generate a **unique 20-digit Encounter ID/Visit #** if the Encounter ID/Visit # is unknown.

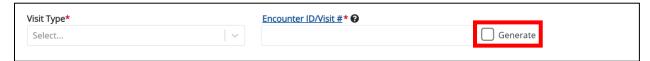

• Upon clicking the *Generate* checkbox, the *Encounter ID/Visit #* field will be grayed out and disabled. The *Encounter ID/Visit #* field will display the system-generated Encounter ID/Visit # only <u>after</u> the **Patient Information** screen has been completed and saved.

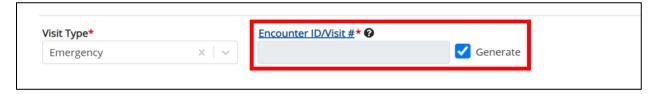

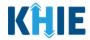

#### **Patient's Mother Details**

The Congenital Syphilis Case Report captures details of the patient's mother.

12. Select the **appropriate answer** for the conditional question: *Was the patient's mother diagnosed with syphilis?* 

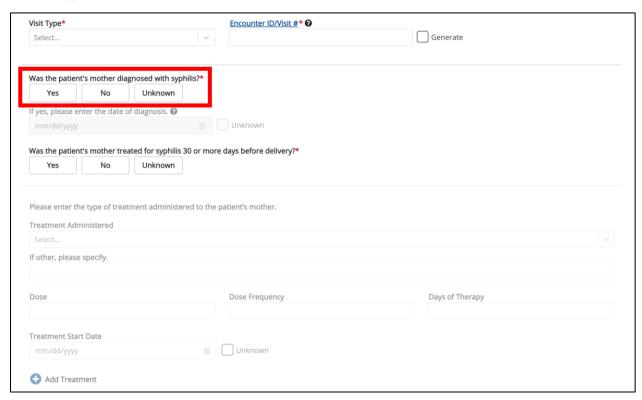

13. If **Yes** is selected, enter the **Date of Diagnosis**. If the mother's date of diagnosis is unknown, click the **Unknown** checkbox.

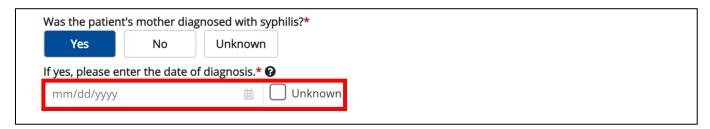

14. Select the **appropriate answer** for the conditional question: *Was the patient's mother diagnosed with syphilis?* 

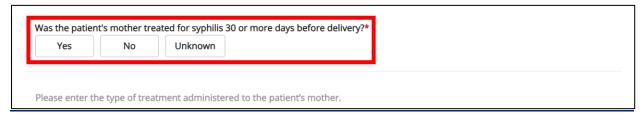

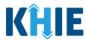

15. If **Yes** is selected for the conditional question, the subsequent fields on the screen are enabled. You must complete the required fields on the screen.

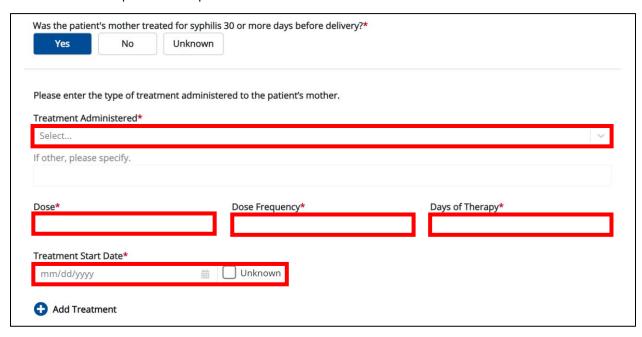

16. Select the **treatment administered to the patient's mother** from the dropdown menu for the field: *Treatment Administered*.

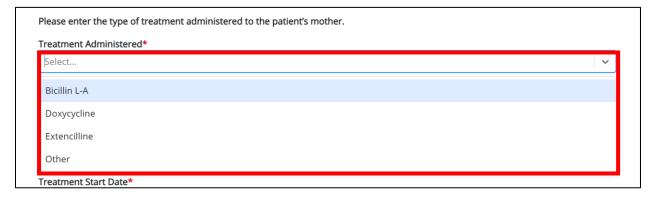

17. If *Other* is selected, enter the **other treatment administered to the patient's mother** in the textbox for the field: *If other, please specify.* 

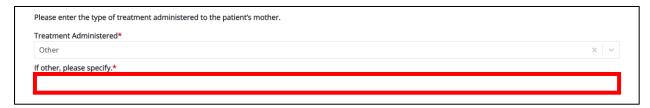

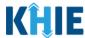

- 18. Enter the **Dose**, **Dose Frequency**, and **Days of Therapy** for the patient's mother in the appropriate fields.
- 19. Enter the **Treatment Start Date** for the patient's mother. If the treatment start date is unknown, click the *Unknown* checkbox.

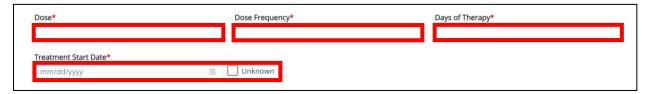

20. Click the **Add Treatment** button to log additional treatment information details.

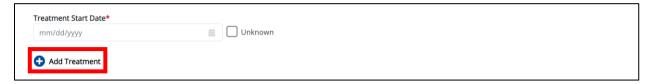

• To delete a *Treatment Information* section, click the **Trash Bin Icon** located at the top right.

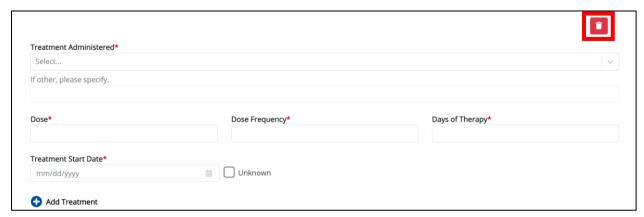

- 21. Enter the **First Name** and **Last Name** of the patient's mother.
- 22. Enter the **Date of Birth** of the patient's mother.

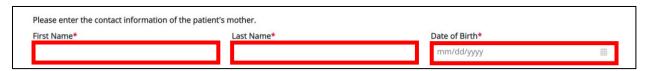

23. Enter the Street Address, City, State, Zip Code, and County of the patient's mother.

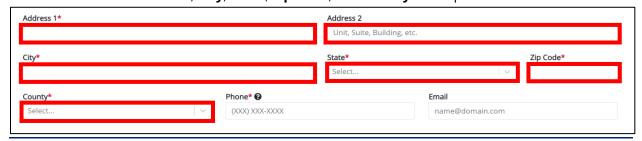

#### Sexually Transmitted Diseases Case Report: Syphilis & Congenital Syphilis Quick Reference Guide

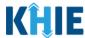

- 24. Enter the **Phone Number** of the patient's mother.
- 25. If available, enter the **Email Address** of the patient's mother.

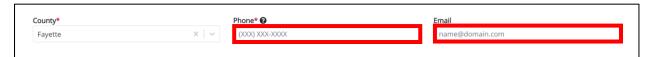

26. When the **Patient Information** screen has been completed, click **Save** to save your progress or click **Next** to proceed to the **Laboratory Information** screen.

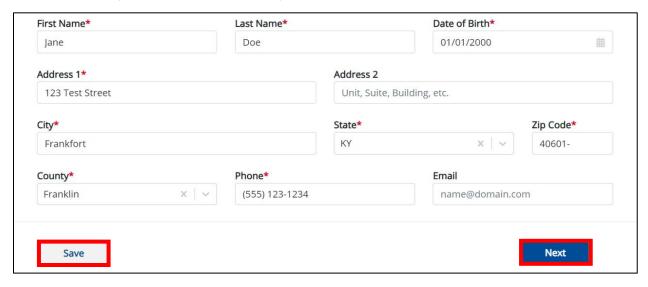

- 27. Upon clicking **Save** or **Next**, the *Patient Information* pop-up displays the following message when the Date of Diagnosis entered indicates the patient is older than 28 days of age.
- The Date of Diagnosis entered indicates the patient is over 28 days of age at the time of diagnosis. Please confirm if you wish to complete the **Congenital Syphilis** Case Report Form for the patient. Do you wish to proceed?

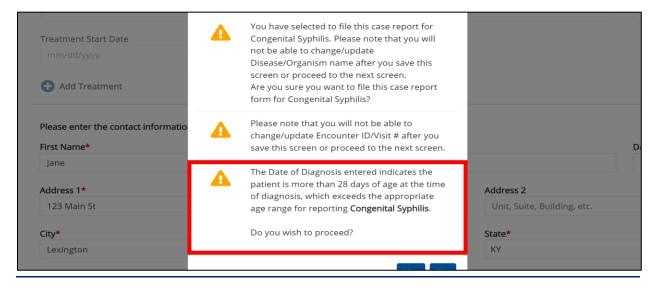

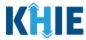

- 28. To update the Date of Birth, click **No** to close the *Patient Information* pop-up and enter the **appropriate Date of Birth** to indicate that the patient is 28 days of age or younger.
- 29. If the Date of Birth is accurate, click **Yes** to close the *Patient Information* pop-up and proceed to the **Laboratory Information** screen.

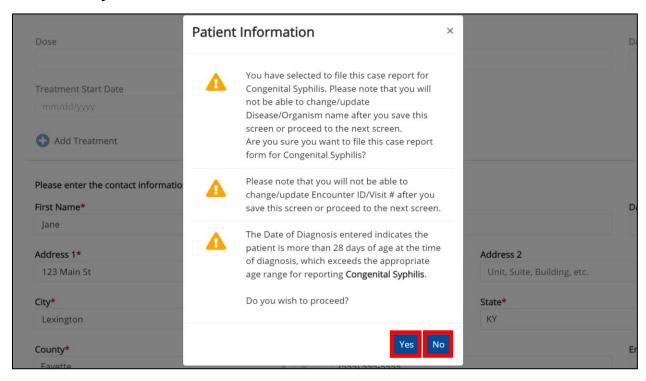

- 30. Upon clicking **Save** or **Next**, the *Patient Information* pop-up displays the following message when the Date of Diagnosis entered is unknown.
- The Date of Diagnosis is Unknown. Please confirm if you wish to complete the Congenital Syphilis Case Report Form for this patient. Do you wish to proceed?

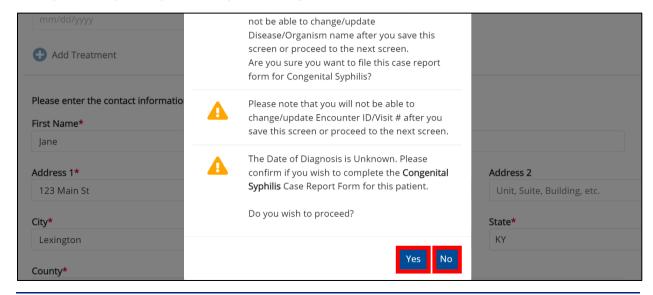

#### Sexually Transmitted Diseases Case Report: Syphilis & Congenital Syphilis Quick Reference Guide

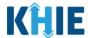

- 31. To update the Date of Diagnosis, click **No** to close the *Patient Information* pop-up and enter the **appropriate Date of Diagnosis**. If the Date of Diagnosis is not known, click **Yes** to close the *Patient Information* pop-up and proceed to the **Laboratory Information** screen.
- 32. Upon clicking **Save** or **Next**, the *Patient Information* pop-up displays the following message when the Date of Diagnosis entered occurs <u>before</u> the patient's Date of Birth.
- The Date of Diagnosis <u>cannot</u> be **prior to** the Date of Birth. To proceed, please enter a valid Date of Diagnosis that is **later than** the Date of Birth.
- 33. To update the Date of Diagnosis, click **OK** to close the *Patient Information* pop-up and enter the **appropriate Date of Diagnosis**.

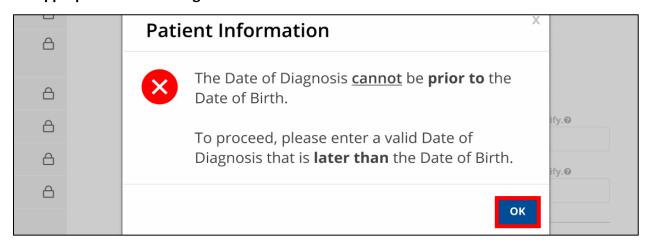

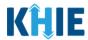

## 14 Congenital Syphilis Laboratory Information

- 1. On the **Laboratory Information** screen, select the **appropriate answer** for the conditional question at the top: *Does the patient have a lab test?*
- 2. If **Yes** is selected, the subsequent lab-related fields on the screen are enabled.
- 3. Complete the **enabled mandatory fields** under the *Laboratory Information* section.

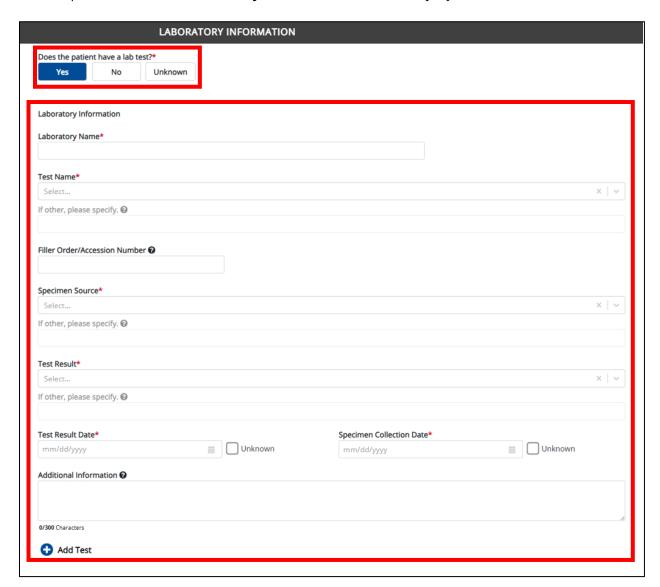

**Please Note**: If **No** or **Unknown** is selected, all the subsequent fields on the screen are disabled.

#### Sexually Transmitted Diseases Case Report: Syphilis & Congenital Syphilis Quick Reference Guide

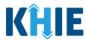

#### **Adding Multiple Tests**

4. Click **Add Test** to log the details for multiple tests. This means that you can easily enter additional test details on the same patient.

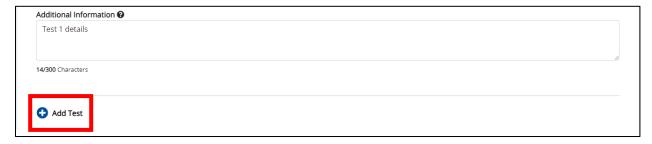

**Please Note:** When you click the **Add Test** button, at least one lab test section must be entered.

• To delete an additional lab test section, click the **Trash Bin Icon** located at the top right.

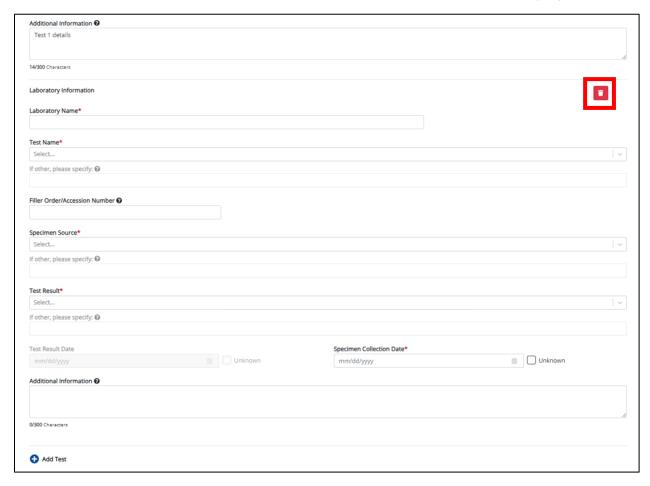

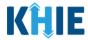

#### Adding Cerebrospinal Fluid (CSF) Analysis

The Congenital Syphilis Case Report captures details for cerebrospinal fluid analysis.

- 4. Click any of the following buttons to add cerebrospinal fluid analysis information for the patient:
- Add Leukocytes button
- Add Protein button

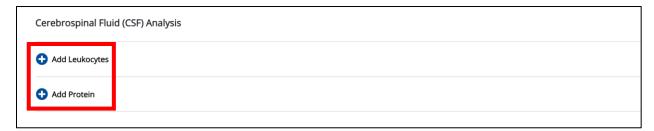

**Please Note:** When you click the **Add Leukocytes** button or the **Add Protein** button, at least one cerebrospinal fluid analysis section must be entered.

### **Adding Leukocytes**

5. Click the **Add Leukocytes** button to log the details for leukocytes.

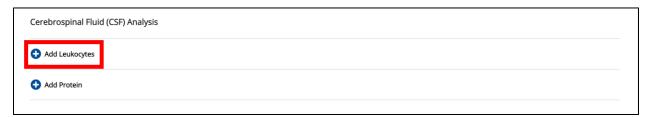

To delete a Leukocytes section, click the Trash Bin Icon located at the top right.

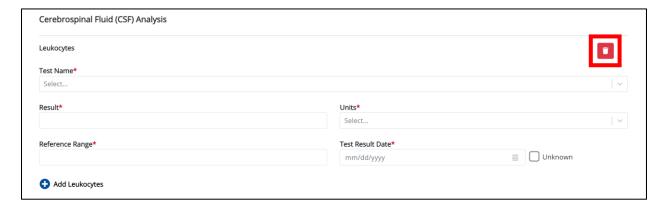

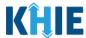

6. Select the appropriate **Test Name** from the *Test Name* dropdown menu.

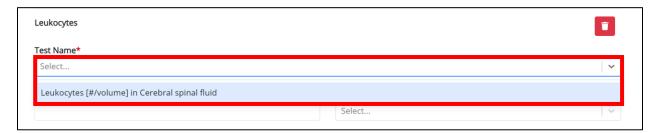

7. Enter the **Result** in the *Result* textbox.

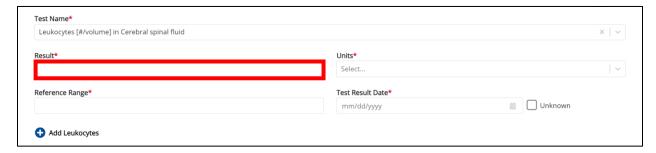

8. Select the **Units** from the *Units* dropdown menu.

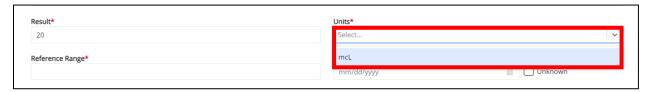

9. Enter the Reference Range in the Reference Range textbox.

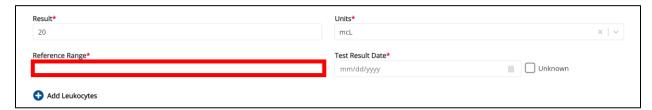

10. Enter the **Test Result Date**. If the test result date is unknown, click the **Unknown** checkbox.

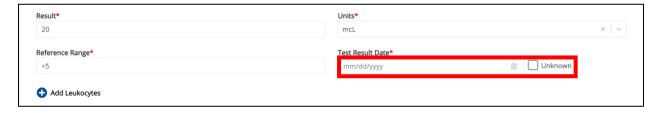

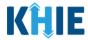

#### **Adding Proteins**

11. Click the **Add Protein** button to log the details for protein.

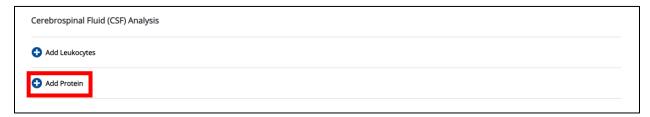

• To delete a *Protein* section, click the **Trash Bin Icon** located at the top right.

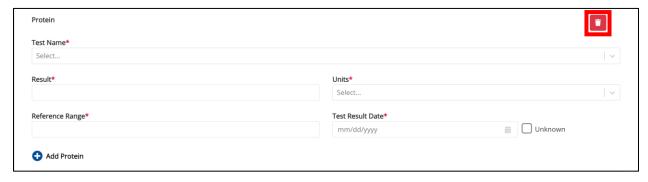

12. Select the appropriate **Test Name** from the *Test Name* dropdown menu.

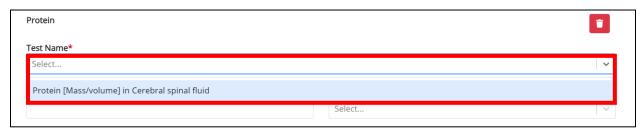

13. Enter the **Result** in the *Result* textbox.

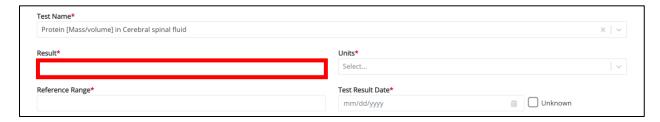

14. Select the **Units** from the *Units* dropdown menu.

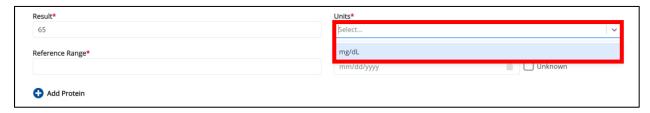

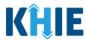

15. Enter the **Reference Range** in the *Reference Range* textbox.

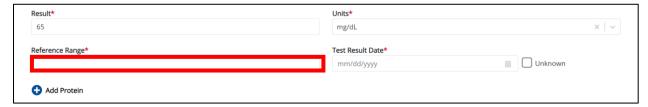

16. Enter the **Test Result Date**. If the test result date is unknown, click the **Unknown** checkbox.

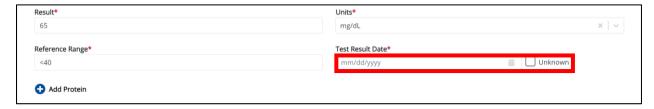

17. Once the **Laboratory Information** screen is complete, click **Next** to proceed to the **Applicable Symptoms** screen.

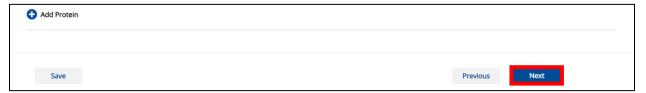

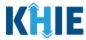

## 15 Congenital Syphilis Applicable Symptoms

10. On the **Applicable Symptoms** screen, select the **appropriate answer** for the conditional question at the top: *Were symptoms present during the course of illness*?

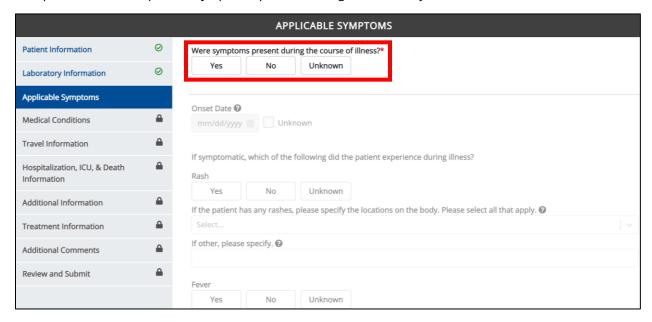

11. If *Yes* is selected for the conditional question, the subsequent fields on the screen are enabled.

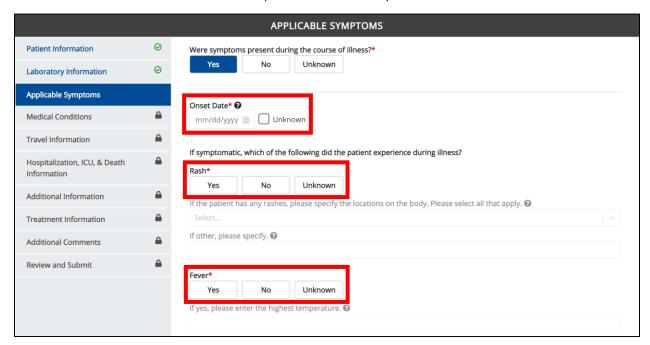

**Please Note:** If **No** is selected for the conditional question, all subsequent symptom fields are disabled and marked with **No**. If **Unknown** is selected for the conditional question, all subsequent symptom fields are disabled and marked as **Unknown**.

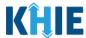

- 12. Enter the **Onset Date** for the symptoms.
- If the onset date is unknown, click the *Unknown* checkbox.

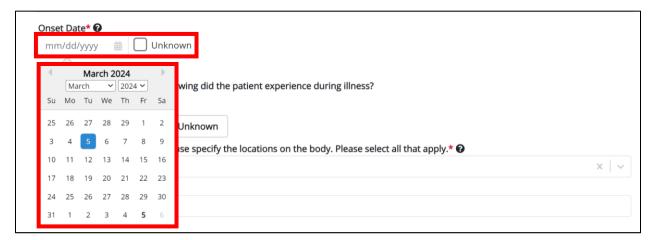

13. To report whether the patient had rashes during the illness, select the **appropriate answer** for the field: *Rash.* 

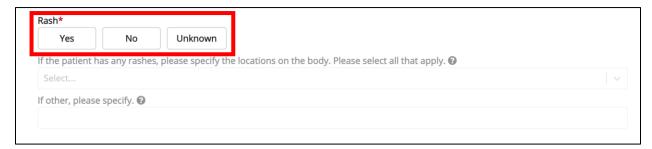

• If **Yes** is selected, the subsequent field is enabled. Select the **location(s)** on the patient's body where rashes occurred from the subsequent multi-select dropdown: *If the patient has any rashes, please specify the locations on the body. Please select all that apply.* 

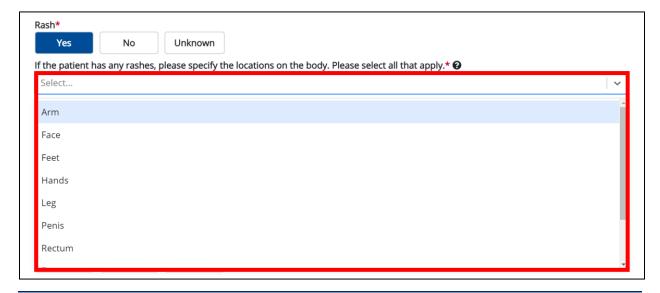

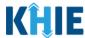

• If *Other* is selected, the subsequent field is enabled. Enter the **other location(s) on the patient's body where rashes occurred** in the subsequent textbox: *If other, please specify.* 

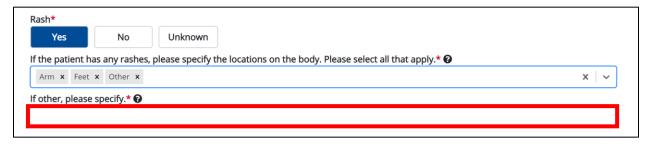

14. To report whether the patient had a fever during the illness, select the **appropriate answer** for the field: *Fever*.

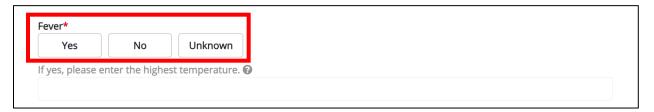

• If **Yes** is selected, the subsequent field is enabled. Enter the **patient's highest temperature** in the subsequent textbox: *If yes, please enter the highest temperature*.

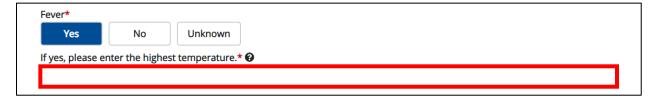

15. To report whether the patient had diarrhea during the illness, select the **appropriate answer** for the field: *Diarrhea* (>3 loose stools/24hr period).

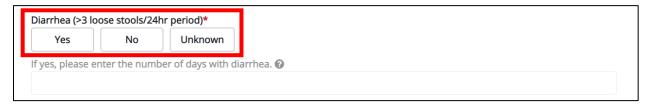

• If **Yes** is selected, the subsequent field is enabled. Enter the **number of days with diarrhea** in the subsequent textbox: *If yes, please enter the number of days with diarrhea*.

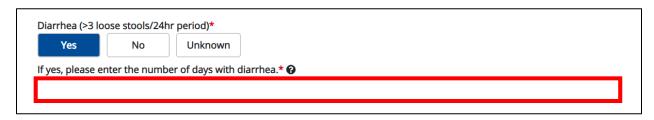

#### Sexually Transmitted Diseases Case Report: Syphilis & Congenital Syphilis Quick Reference Guide

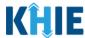

16. Select the **appropriate answers** for the following fields to indicate the symptoms the patient experienced during illness:

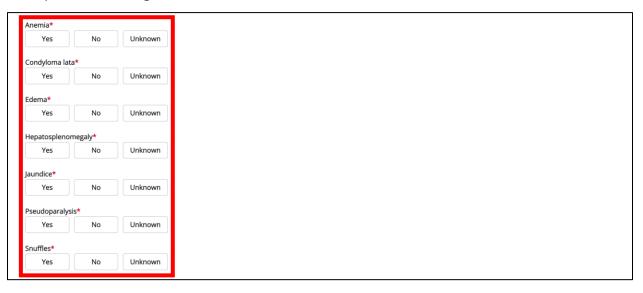

17. To report additional symptoms not listed on the screen, select the **appropriate answer** for the field: *Did the patient have any other symptoms*?

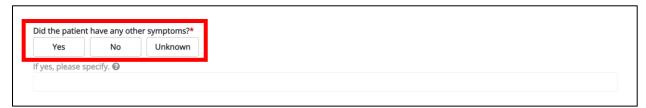

18. If **Yes** is selected, the subsequent field is enabled. Enter the **patient's other symptoms** in the subsequent textbox: *If yes, please specify*.

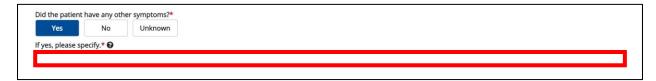

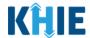

### **Medical Imaging**

The Congenital Syphilis Case Report captures medical imaging details.

19. Select the **appropriate answer** for the field: *Was an X-ray performed?* 

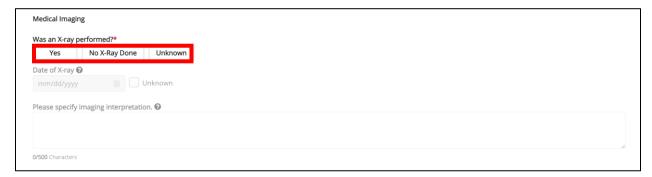

20. If **Yes** is selected for the conditional question, the subsequent fields on the screen are enabled. You must complete the required fields on the screen.

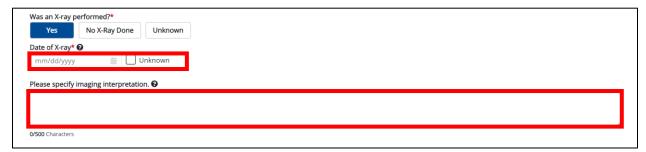

21. Enter the **Date of X-ray**. If the date of X-ray is unknown, click the **Unknown** checkbox.

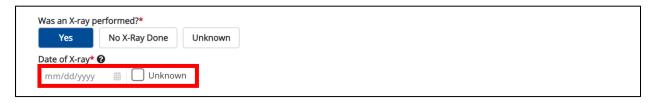

- 22. If known, enter the **imaging interpretation** in the textbox for the field: *Please specify imaging interpretation*.
- 23. Once complete, click **Next** to proceed to the **Medical Conditions** screen.

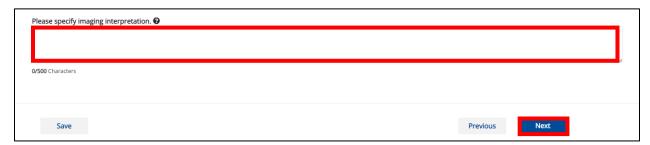

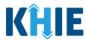

## 16 Congenital Syphilis Medical Conditions

On the Medical Conditions screen, complete the same workflow listed in Chapter 5 - Syphilis
Medical Conditions.

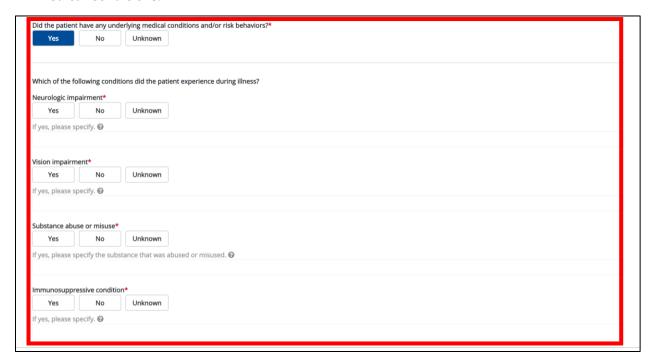

2. Select the **appropriate answer** for the conditional question: *Is there an alternate explanation for CSF Protein being elevated?* 

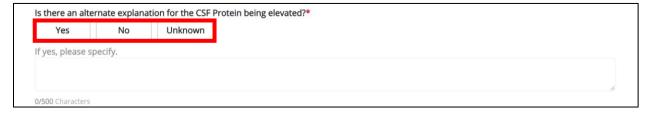

- 3. If **Yes** is selected, enter the **alternate explanation for the CSF Protein being elevated** in the textbox for the field: *If yes, please specify*.
- 4. Once complete, click **Next** to proceed to the **Travel Information** screen.

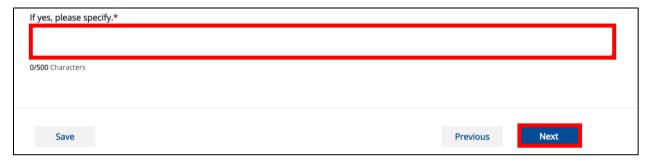

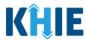

## 17 Congenital Syphilis Travel Information

- On the Travel Information screen, complete the same workflow listed in Chapter 6 Syphilis
  Travel Information.
- 2. Once complete, click **Next** to proceed to the **Hospitalization**, **ICU**, **& Death Information** screen.

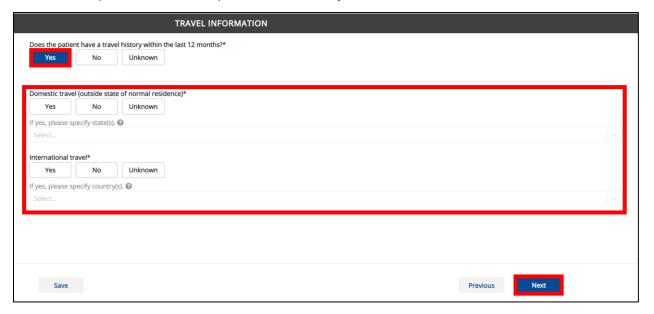

### 18 Congenital Syphilis Hospitalization, ICU, & Death Information

- 1. On the **Travel Information** screen, complete the same workflow listed in **Chapter 7 Syphilis Hospitalization**, **ICU**, **& Death Information**.
- 2. Once complete, click **Next** to proceed to the **Additional Information** screen.

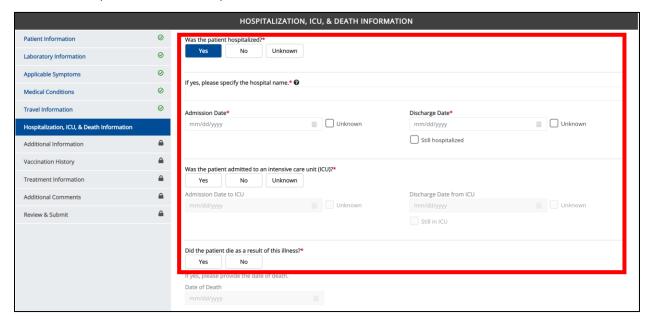

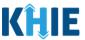

3. Once complete, click **Next** to proceed to the **Additional Information** screen.

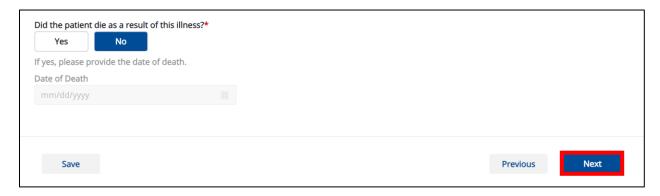

## 19 Congenital Syphilis Additional Information

- 1. On the **Additional Information** screen, the following message displays at the top: **NOTE**: No additional information is required on this screen. Please click the "**Next**" button to proceed.
- 2. Click **Next** to proceed to the **Treatment Information** screen.

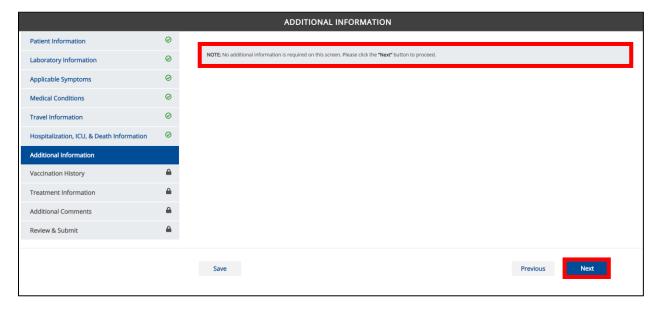

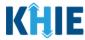

# 20 Congenital Syphilis Vaccination History

- 1. On the **Vaccination History** screen, the following message displays at the top: **NOTE**: No additional information is required on this screen. Please click the "**Next**" button to proceed.
- 2. Click **Next** to proceed to the **Treatment Information** screen.

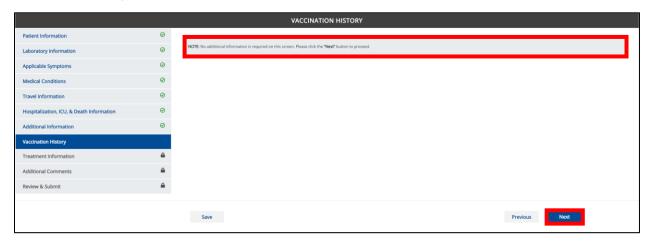

# 21 Congenital Syphilis Treatment Information

 On the Treatment Information screen, complete the same workflow listed in Chapter 10 -Syphilis Treatment Information.

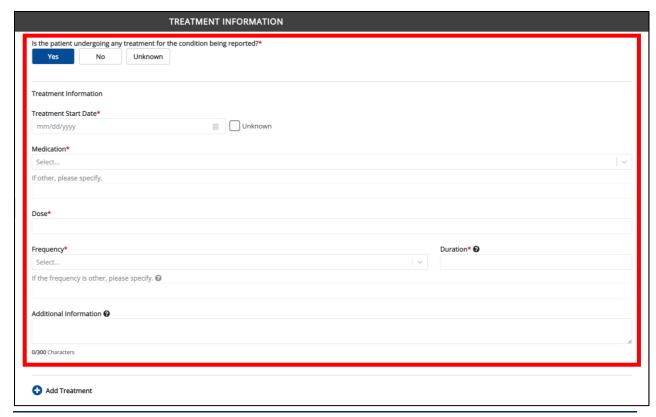

#### Sexually Transmitted Diseases Case Report: Syphilis & Congenital Syphilis Quick Reference Guide

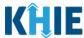

1. Once complete, click **Next** to proceed to the **Additional Comments** screen.

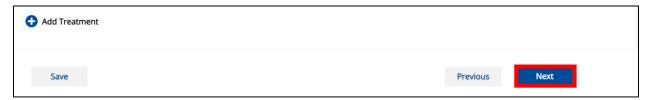

**Please Note:** From this point forward, the workflow screens are the same as other Sexually Transmitted Diseases Case Reports. For more information, please review the <u>Direct Data Entry</u> <u>for Case Reports: Sexually Transmitted Diseases User Guide</u>.

### 22 Technical Support

### **Toll-Free Telephone Support**

For questions and assistance regarding the ePartnerViewer, please call 1 (800) 633-6283.

#### **Email Support**

To submit questions or request support regarding the ePartnerViewer, please email <a href="mailto:KHIESupport@ky.gov">KHIESupport@ky.gov</a>.

**Please Note**: To seek assistance or log issues, you can use the **Support Tab** located in the blue navigation bar at the top of the screen in the ePartnerViewer.

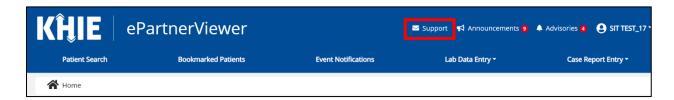